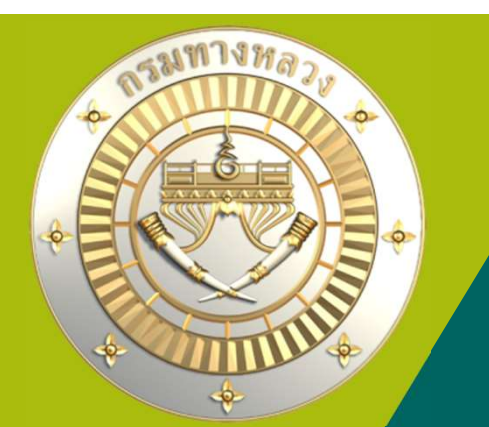

# <u>คู่มือใช้มานระบบบริหารแผนมานทามหลวม</u> PN2021

## กรมทางหลวง

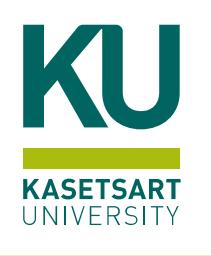

11 - 12 - 12 - 12 - 12 - 12 - 12 - 12

13 มิถุนายน 2567 เวลา 9.00 ถึง 10.00

ประชุมผานสื่ อออนไลนร ะบบ Zoom Meeting

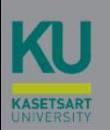

## วางแผนการเบิกา่าย

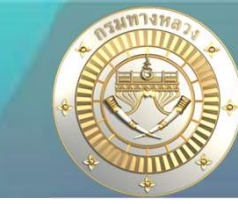

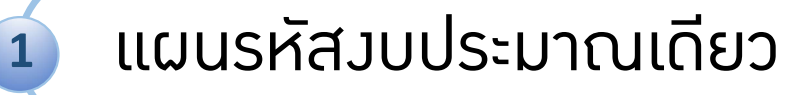

แผนใชรหัสงบประมาณรวมกัน

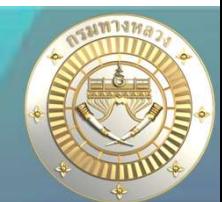

#### บัญชีความต้องการงบประมาณ + เพิ่มบัญชีความต้องการ ×, = mum o ■ จัดลำดับความสำคัญ  $\sim$ 曲 autseunausearsuloaku ~ Q Auvrusnana ø monutationnai ■ จัดทำแผนรายประมาณการ ↓  $\equiv$  application and  $\sim$  $\equiv$  ปริมาณจาน  $\sim$ สีสตามโครงการ E ลิตสามความก้าวหน้า (iii) คาดการณ์จัดขี้อจัดจ้าง ŵ. orpolicroussince O  $\sim$ cultuarizationesiccosu-เกินเจ้ามาเละสบเคชพิงจุบินและ

#### ≡ระบบบริหารแผนงานทางหลวง

ข่าวประชาสัมพันธ์

#### 1. แผนรหัสวบประมาณเดียว

การวางแผนการเบิกจาย ทุกๆรหัสงบประมาณที่แขวงไดรับงบประมาณ

#### ่ 2. แผนใช้รหัสวบประมาณร่วมกัน

 เปนการวางแผนการเบิกจายของแผนงานที่มีรหัสงบประมาณรวมกัน เชน แผนงานงบฉุกเฉิน และแผนงานงบกลาง

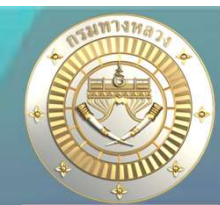

## • แผนรหัสงบประมาณเดียว – ที่ มาของขอ มูล

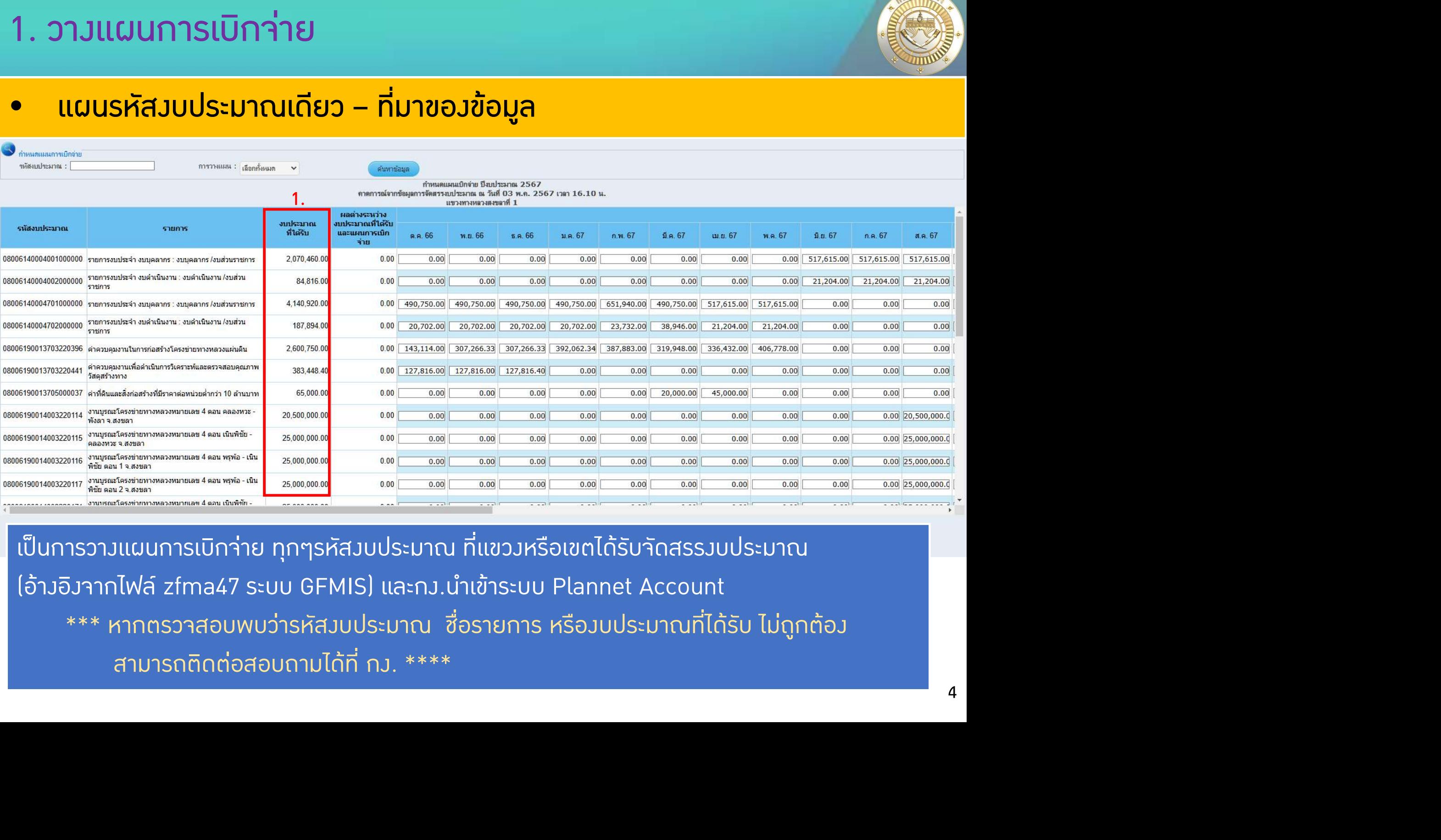

\*\*\* หากตรวจสอบพบวารหัสงบประมาณ ชื่อรายการ หรืองบประมาณที่ไดรับ ไมถูกตอง สามารถติดตอสอบถามไดที่ กง. \*\*\*\*

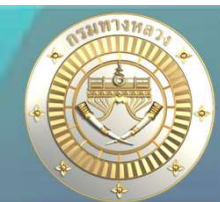

## • แผนรหัสงบประมาณเดียว

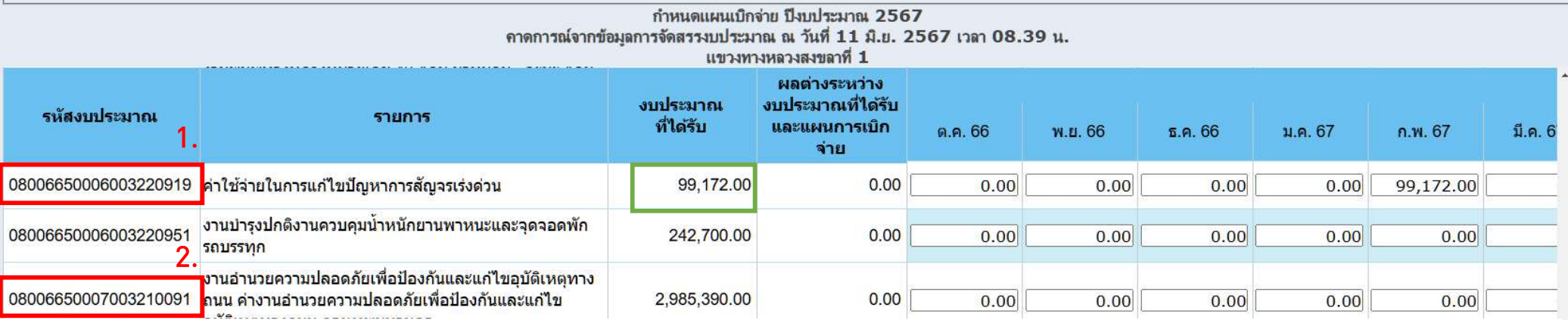

รหัสงบประมาณ 1 และ 2 จะเปนรหัสงบประมาณที่ใชรวมกันหลายแผนงาน การวางแผนจากหนาจอนี้ จะเปนการวางแผนตามยอดรวมทั้งหมดของรหัสงบประมาณ 1 และ 2 และจะตองวางแผนตามแผนงานอีกครั้ง

วางแผนเบิกจ่าย - แผนใช้รหัสงบประมาณร่วมกัน

QAUNTY

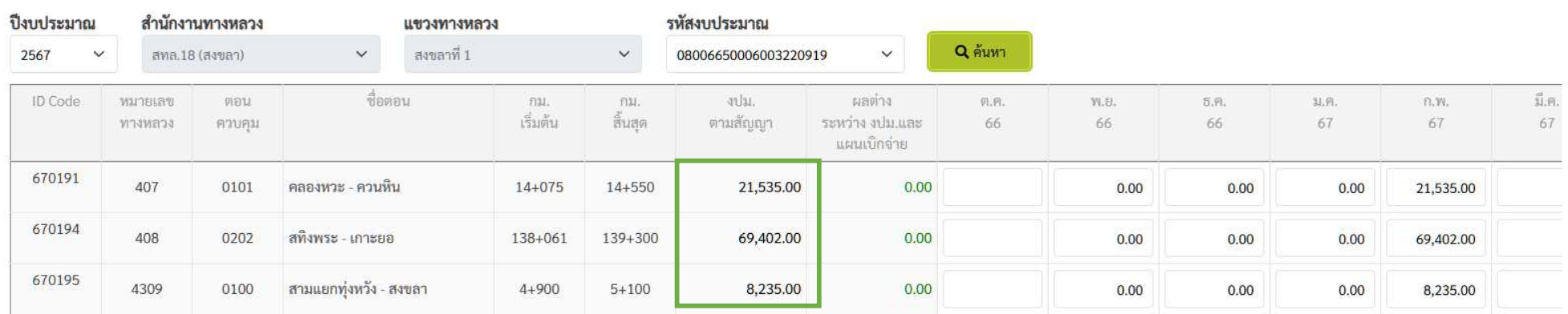

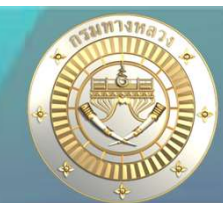

## • แผนรหัสงบประมาณเดียว

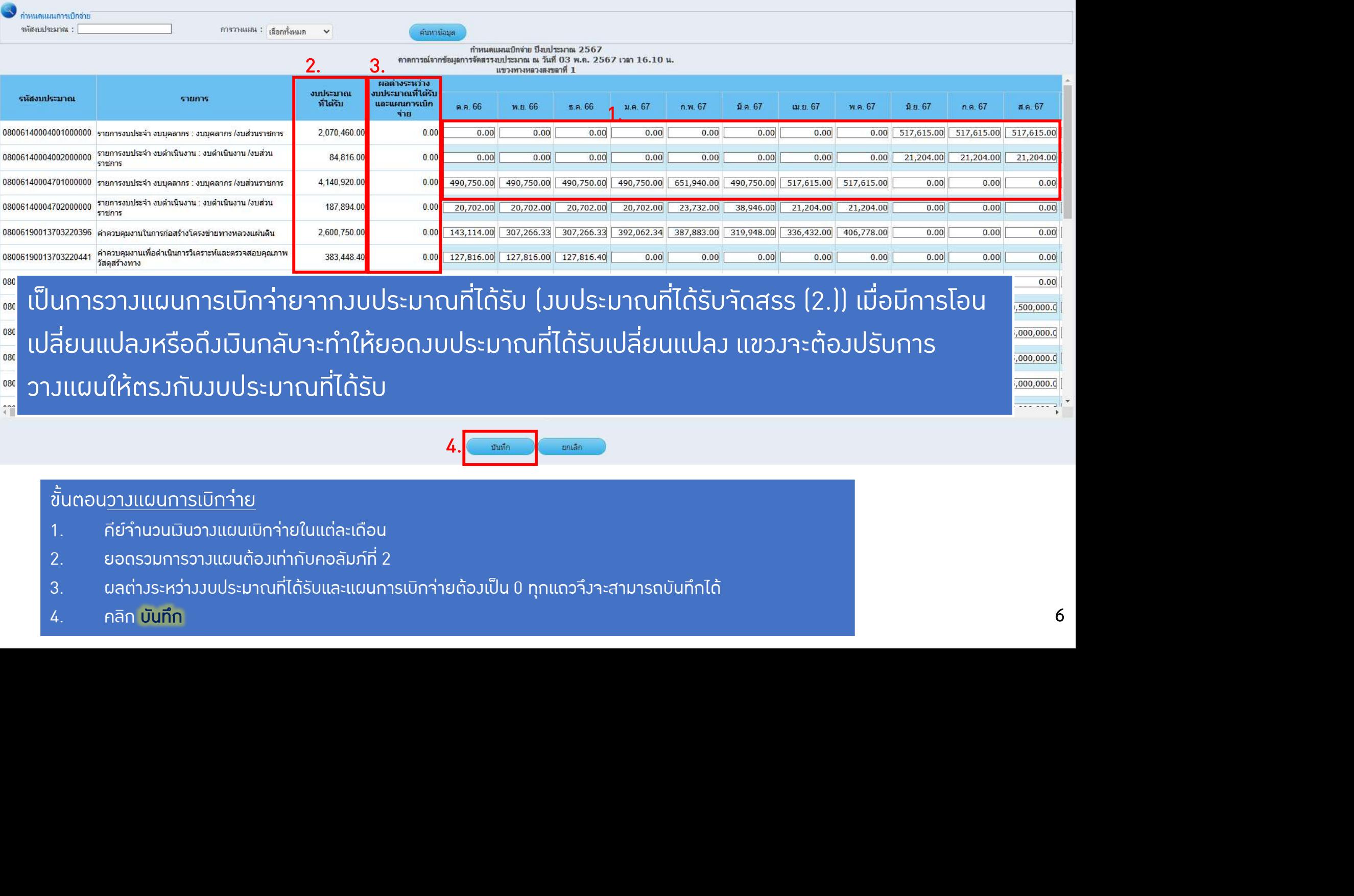

4. **India** India

## ี ขั้นตอน<u>วางแผนการเบิกา่าย</u>

- 1. คียจํานวนเงินวางแผนเบิกจายในแตละเดือน
- 2. ยอดรวมการวางแผนตองเทากับคอลัมภที่ 2
- 3. ผลตางระหวางงบประมาณที่ไดรับและแผนการเบิกจายตองเปน 0 ทุกแถวจึงจะสามารถบันทึกได
- 

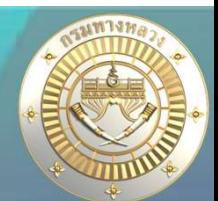

## • แผนรหัสงบประมาณเดียว

## หลังจากวางแผนการเบิกจ่ายแล้ว แขวงสามารถเรียกดูได้ในรายงานลำดับที่ 11

11. แผนการใช้จ่ายงบประมาณ

11.1 เอกสารแนบ 2 - คาดการณ์เบิกจ่ายงบประมาณ

11.2 เอกสารแนบ 3 - คาดการณ์เบิกจ่ายงบประมาณ(เฉพาะรายการที่กันจ่าย)

13. แผนงานเงินกัน

13.1 แผนงานเงินกัน

13.2 แผนงานเงินกัน คาดการณ์จากเงินเหลือณ.วันที่ .... (ดึงข้อมูลจากที่ กง.ให้คาดการณ์เงินกันในระบบ Plannet Account)

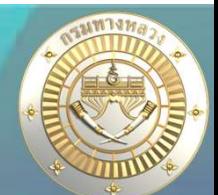

## • แผนรหัสงบประมาณเดียว

## 11.1 รายงานคาดการณเบิกจายงบประมาณ

้ แสดงแผนการเบิกา่ายที่ได้บันทึกไว้ในสไลด์ที่ 6 ส่วนผลการเบิกา่ายระบบาะดึงมาให้าากการนำเข้าข้อมูล จากระบบ GFMIS โดยจะจําแนกตามแผนงาน โครงการ และกิจกรรม ของแขวง

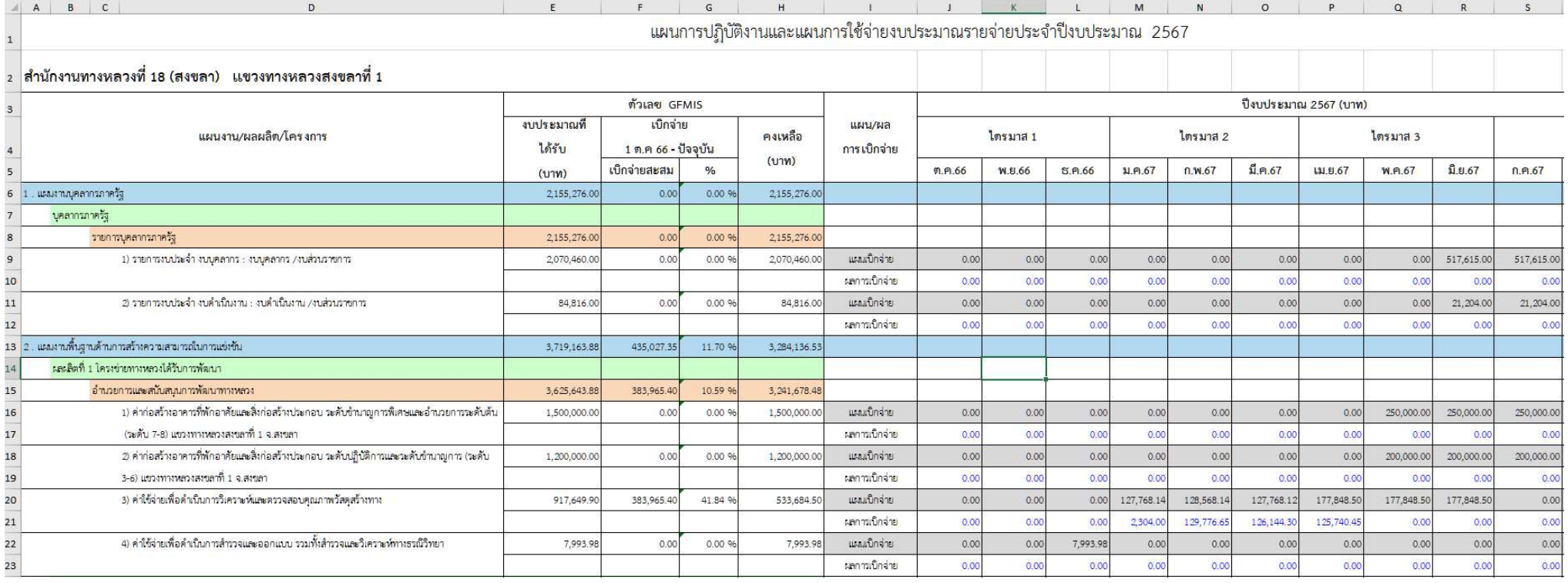

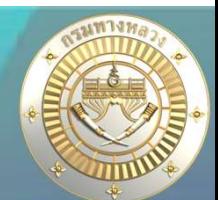

## • แผนรหัสงบประมาณเดียว

 11.2 รายงานคาดการณเบิกจายงบประมาณ(เฉพาะรายการที่กันจาย) ู้ แสดงแผนการเบิกา่ายที่ได้บันทึกไว้ในสไลด์ที่ 6 โดยาะดึงมาเฉพาะแผนที่มีการกันเงินไปปีงบประมาณ ถัดไป

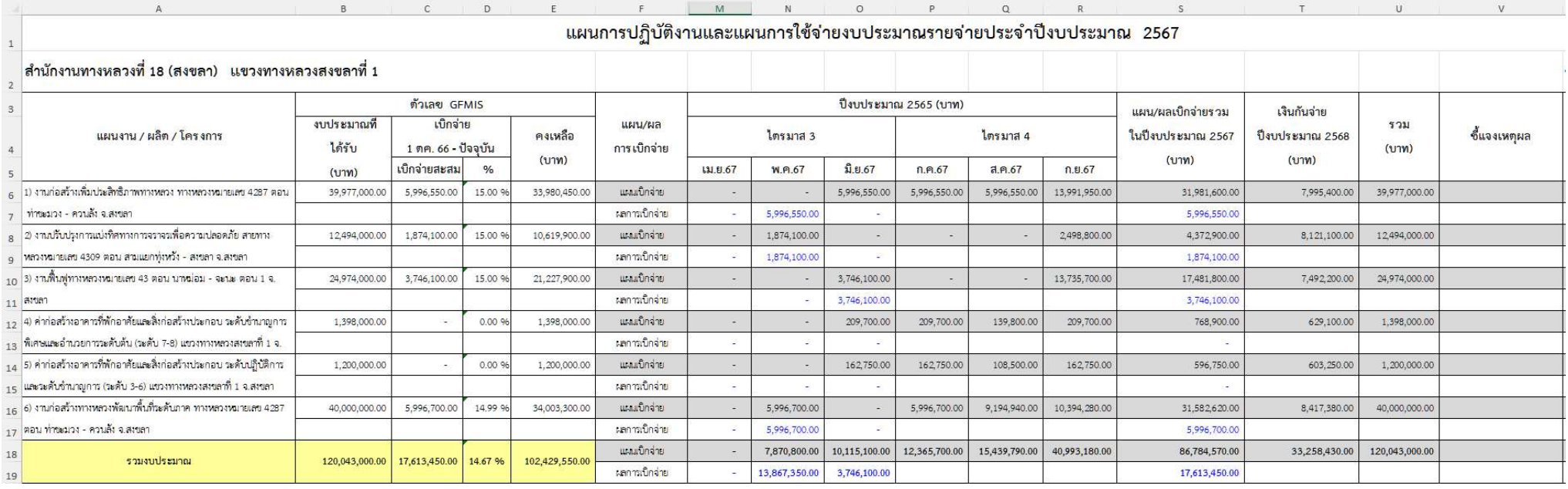

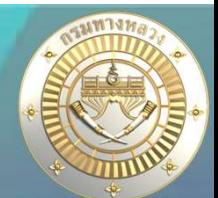

## • แผนรหัสงบประมาณเดียว

13.1 แผนงานเงินกัน

แสดงแผนการเบิกา่ายที่กง.ได้ยืนยันในระบบแล้ว ว่าแผนงานใดาะเป็นแผนเงินกัน โดยาะแสดงแผนการ เบิกจายที่ไดวางแผนไวในสไลดที่ 6 และแสดงเปนรายเดือน ้รายวานข้อที่ 13.1 เปรียบเสมือนแผนเงินกันต้นปีวบประมาณถัดไป หากขึ้นปีวบประมาณถัดไปจะไม่ สามารถแก้ไขแผนการเบิกา่ายนี้ได้ \*\*\* กรณีที่ต้องการแก้ไขแผนการเบิกา่ายเงินกัน าะต้องคาดการณ์

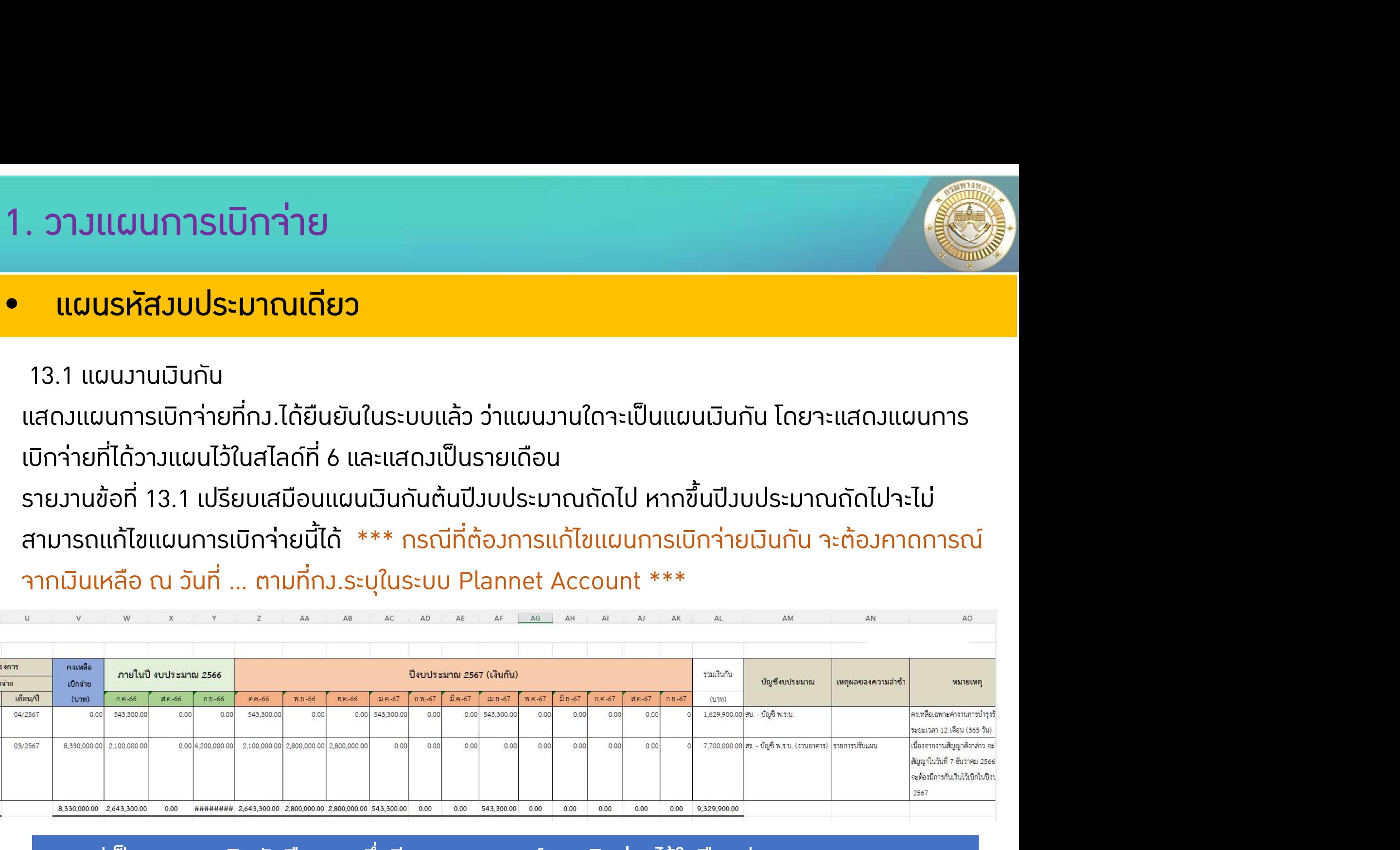

้ จากรูปเป็นแผนวานเงินกันปี 2566 ซึ่งมีการคาดการณ์การเบิกว่ายไว้ในปีงบประมาณ 2566

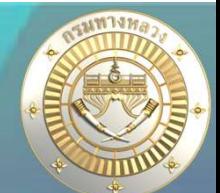

## • แผนรหัสงบประมาณเดียว

# 13.2 แผนงานเงินกัน คาดการณจากเงินเหลือณ.วันที่ …. (ดึงขอมูลจากที่ กง.ใหคาดการณเงินกันใน

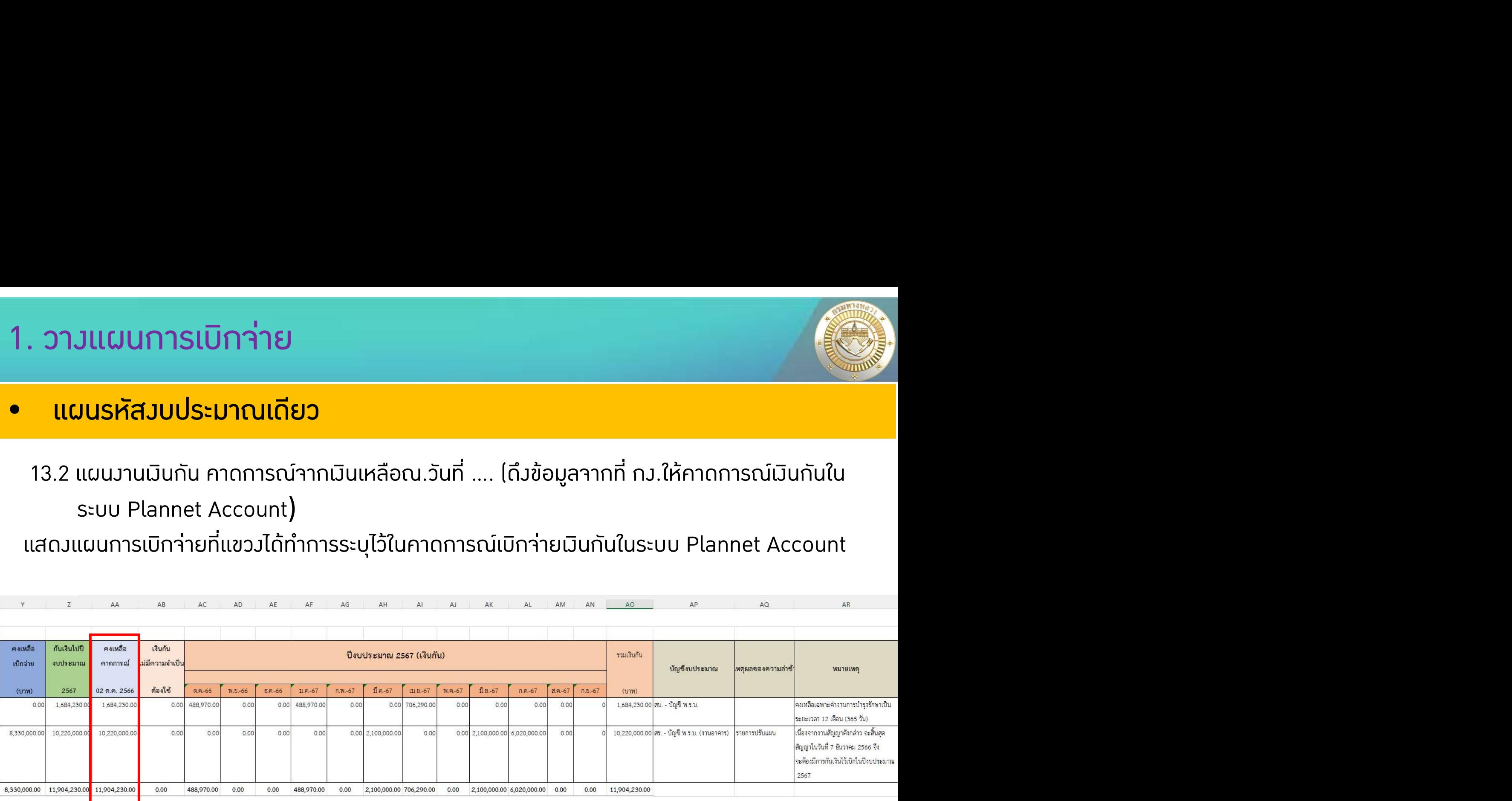

้ จากรูปเป็นแผนวานเวินกันปี 2566 ซึ่งมีการคาดการณ์การเบิกจ่าย จากเวินคงเหลือที่มีอยู่ในระบบ GFMIS ณ วันที่ 2 ตุลาคม 2566

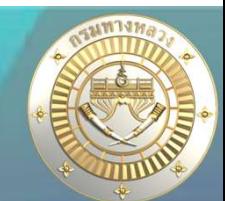

## • แผนใช้รหัสวบประมาณร่วมกัน

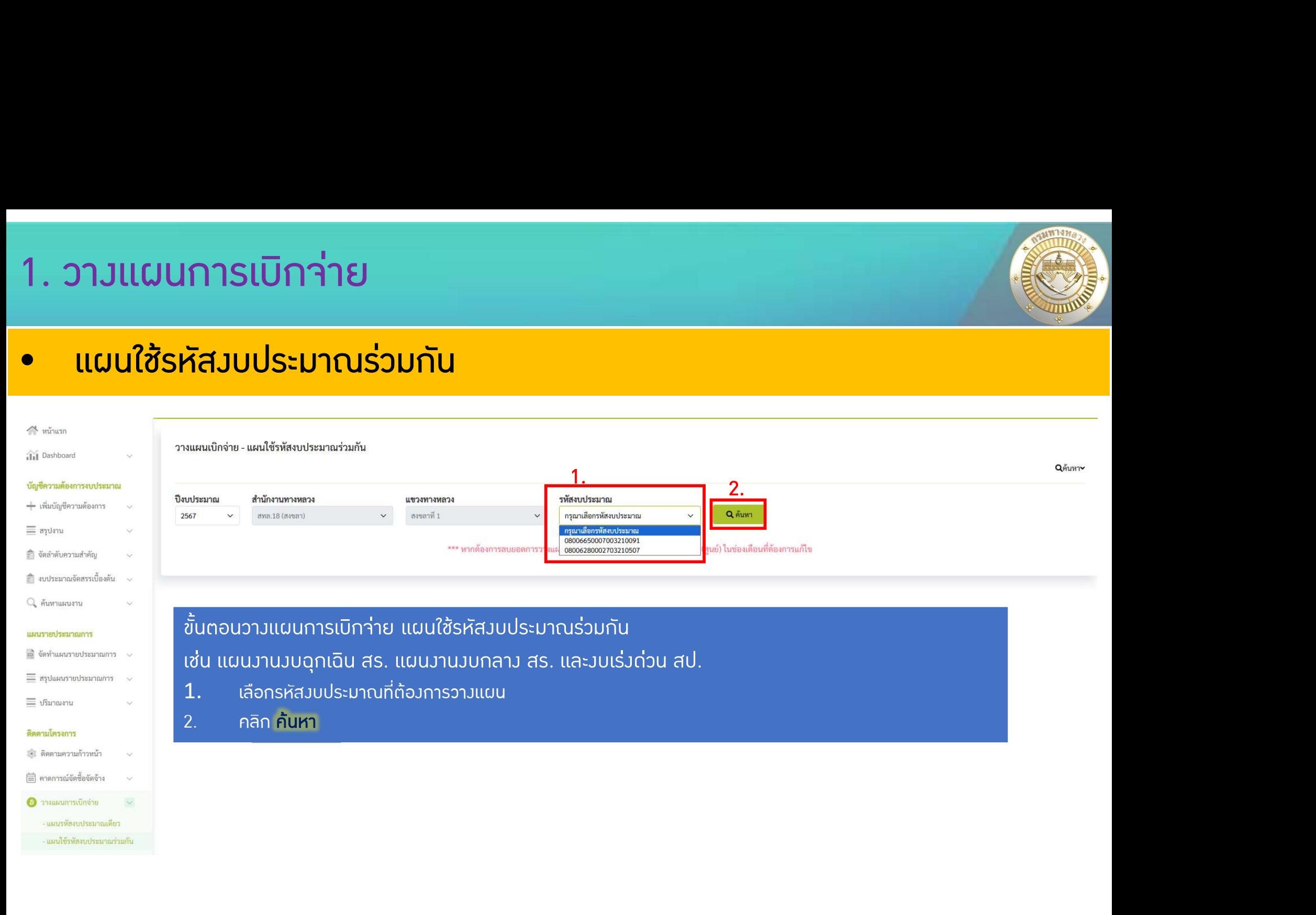

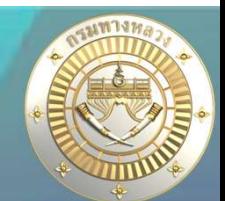

## • แผนใช้รหัสวบประมาณร่วมกัน

QAUVITY

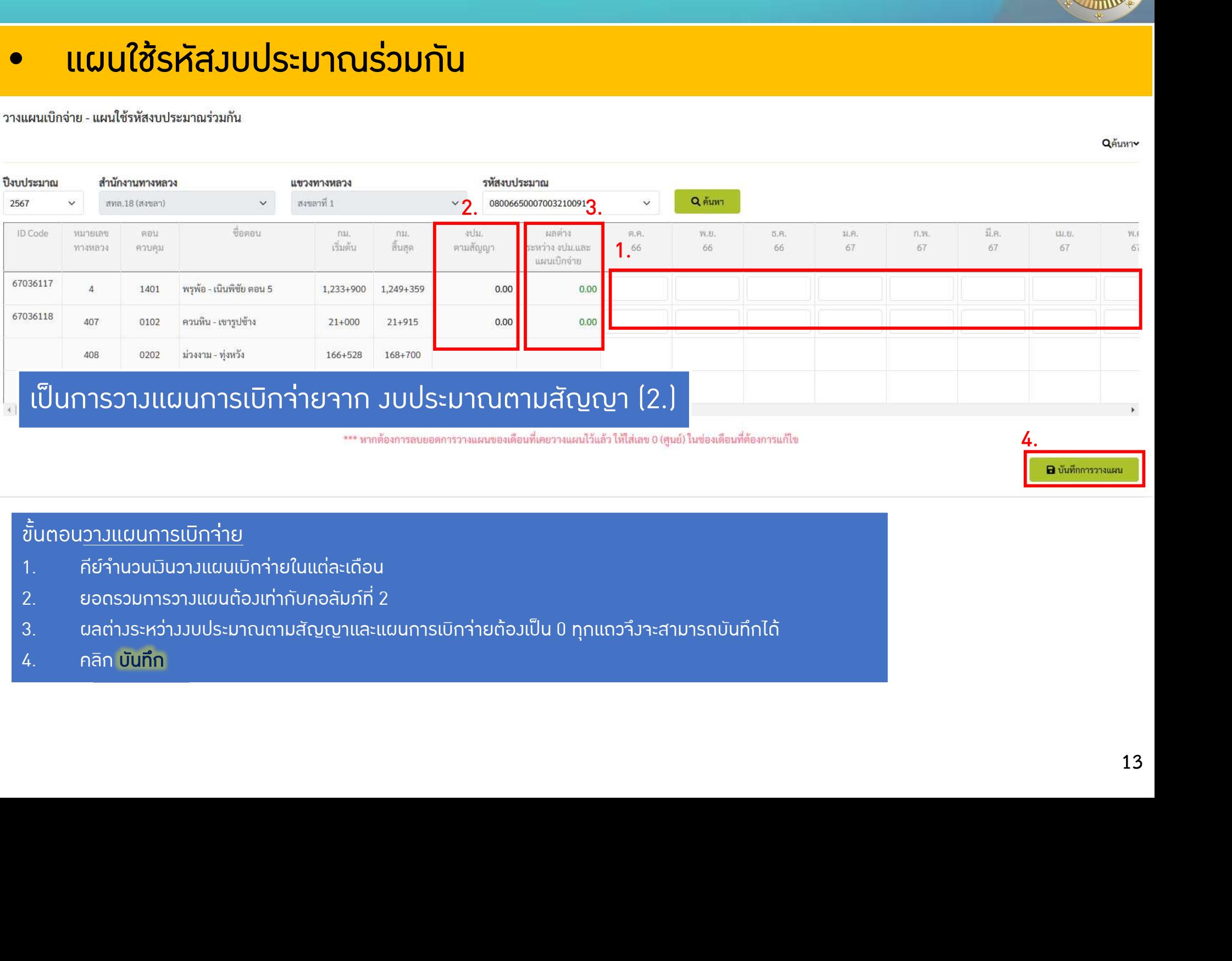

### ี ขั้นตอน<u>วางแผนการเบิกา่าย</u>

- 1. คียจํานวนเงินวางแผนเบิกจายในแตละเดือน
- 2. ยอดรวมการวางแผนตองเทากับคอลัมภที่ 2
- 3. ผลต่างระหว่างงบประมาณตามสัญญาและแผนการเบิกจ่ายต้องเป็น 0 ทุกแถวจึงจะสามารถบันทึกได้
- 

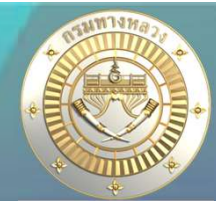

้ แผนรหัสมบประมาณเดียวและแผนใช้รหัสมบประมาณร่วมกัน

หลังจากวางแผนการเบิกจ่ายทั้งสองหัวข้อแล้ว แขวงสามารถเรียกดูได้ในรายงานลำดับที่ 7

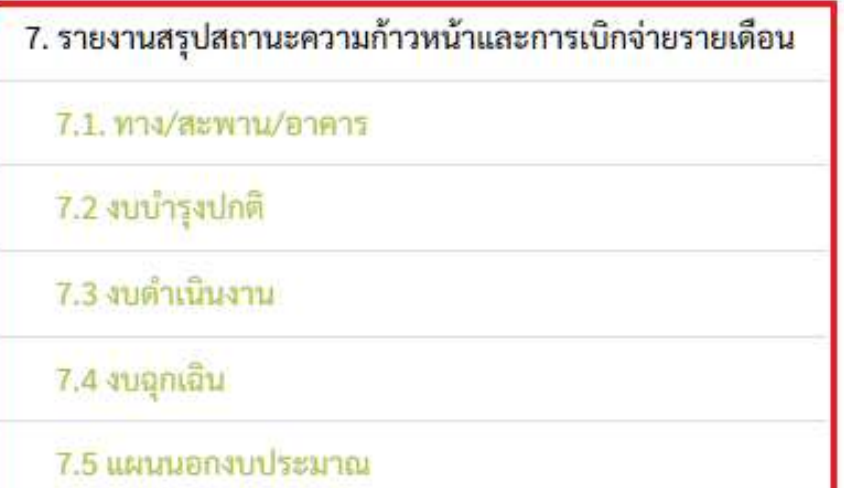

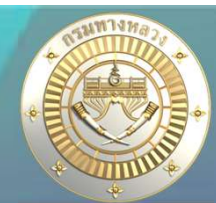

## <u>้ แผนรหัสมบประมาณเดียวและแผนใช้รหัสมบประมาณร่วมกัน</u>

## 7.1 ทาง/สะพาน/อาคาร

้ แสดงแผน-ผลการดำเนินงาน และ แสดงแผน-ผล การเบิกว่าย จำแนกรายแผนซึ่งเกิดจากการ วางแผนทั้งแผนรหัสงบประมาณเดียว และ แผนใชรหัสงบประมาณรวมกัน

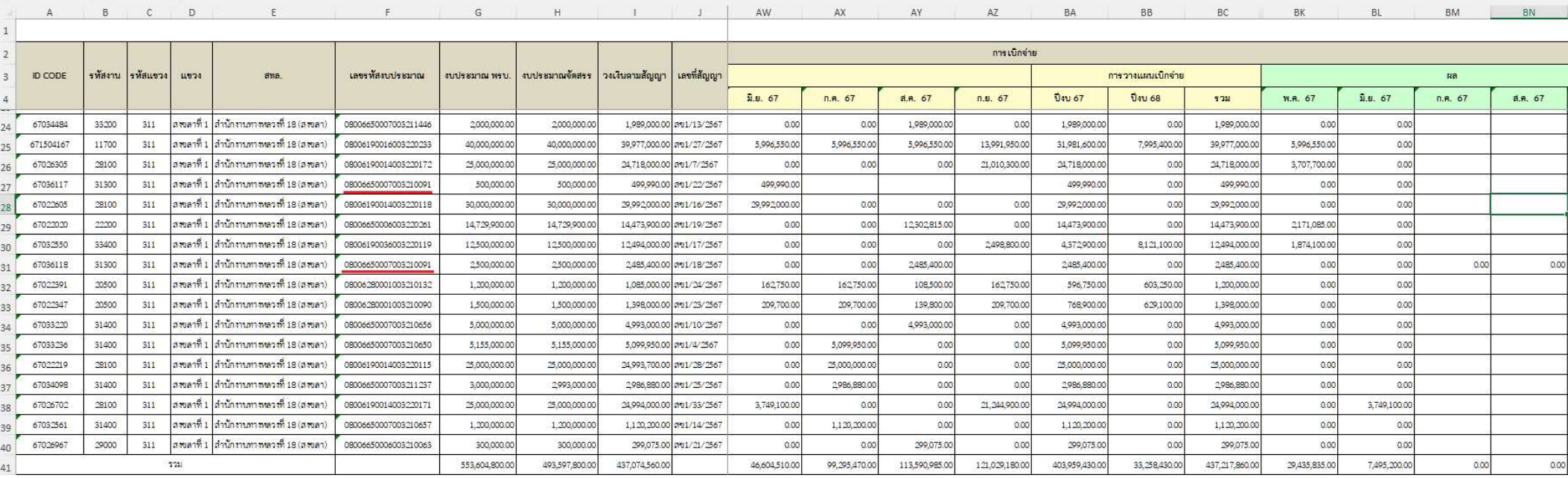

้ จากรูปเป็นแผนวานที่ใช้รหัสวบประมาณร่วมกัน แสดว 2 แผนวาน เนื่อวจากเป็นการแสดวตามแผนวาน หากเปนรายงานที่ 11.1 จะแสดงแครหัสงบประมาณเดียว เนื่องจากเปนการแสดงตามรหัสงบประมาณ

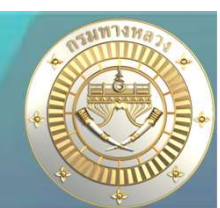

## งานทาง/สะพาน/อาคาร

- <sup>1</sup> เงินคงเหลือจากการเซ็นสัญญา
- <sup>2</sup> เงินคงเหลือทายสัญญา

## งบฉุกเฉิน

<sup>1</sup> เงินคงเหลือทายสัญญา

## ี่ 2. คืนเงินเหลือ

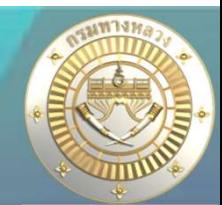

้ จัดทำคำร้องคืนมินเหลือจาก Plannet เขียว ไป Plannet ฟ้า (ไม่ต้องผูก GF เอง)

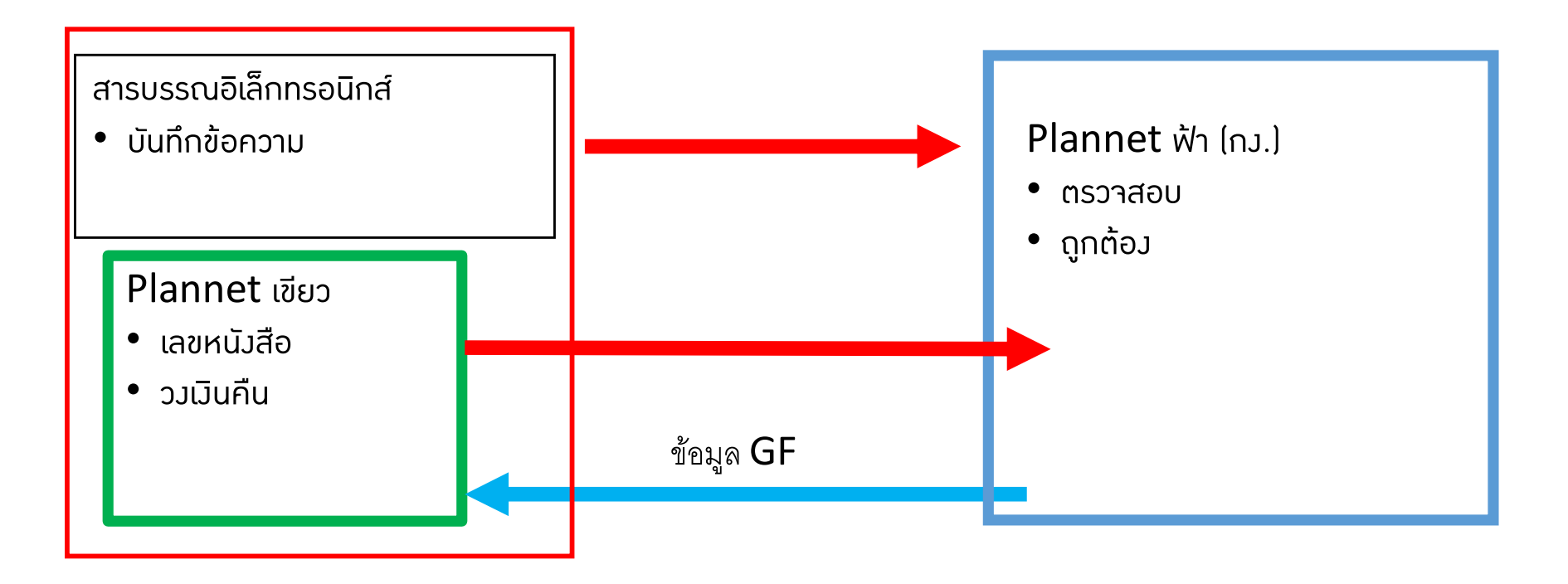

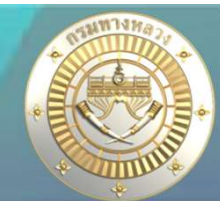

## • ไม่ได้จัดทำคำร้องผ่าน Plannet เขียว ไป Plannet ฟ้า (แขวงต้องผูก GF เอง)

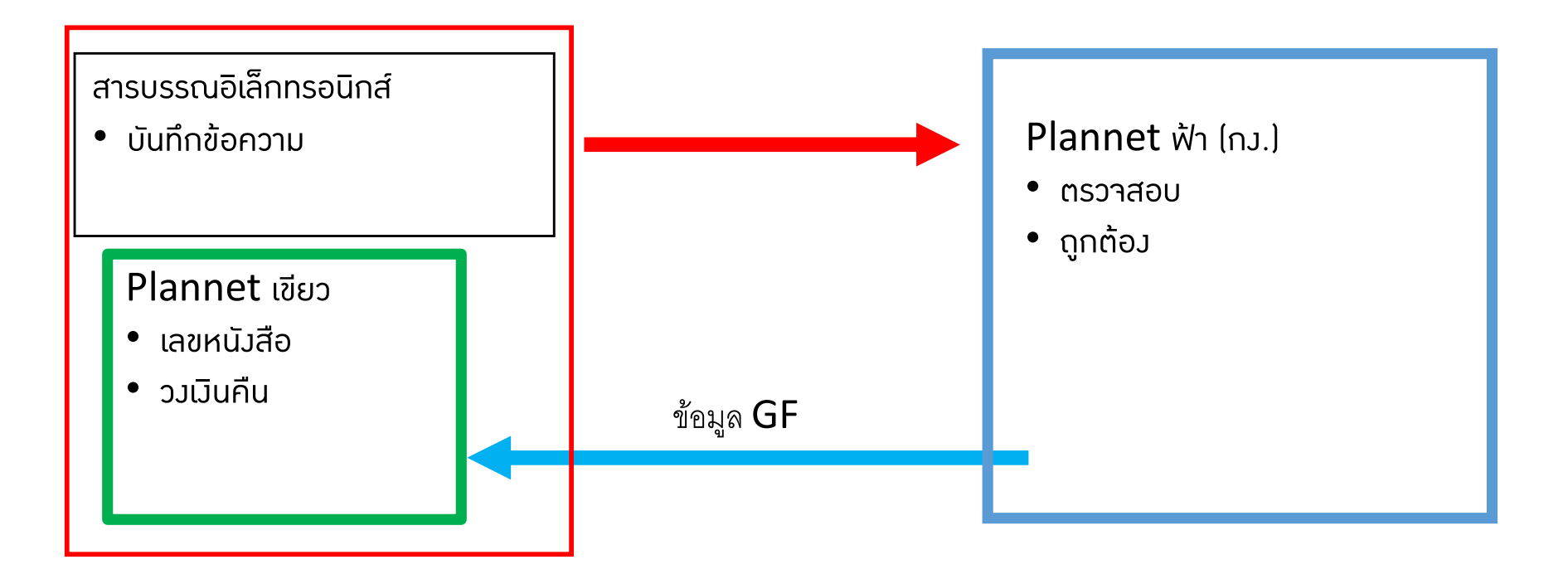

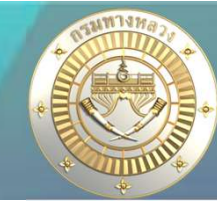

## • เงินคงเหลือจากการเซ็นสัญญา

#### บัญชีความต้องการ

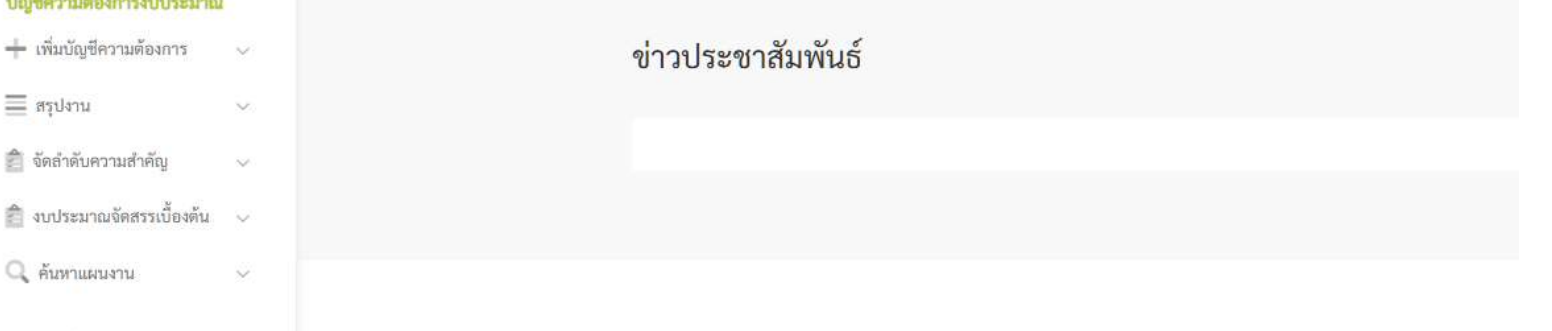

#### แผนรายประมาณการ

 $\equiv$ aşılını

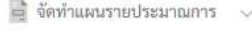

 $\equiv$  สรุปแผนรายประมาณการ  $\sim$ 

 $\equiv$ ปริมาณงาน

 $\checkmark$ 

 $\checkmark$ 

 $\tilde{\mathbf{v}}$ 

 $\check{\vee}$ 

#### ติดตามโครงการ

ื้≡ ติดตามความก้าวหน้า

[....] คาดการณ์จัดซื้อจัดจ้าง

2 วางแผนการเบิกจ่าย

#### คืนเงินเหลือ

 $\frac{1}{2}$ งานทาง/สะพาน/อาคาร  $\sim$ เงินคงเหลือจากการเซ็นสัญญา

เงินคงเพลือทายสัญญา

## • เงินคงเหลือจากการเซ็นสัญญา

## ้แจ้วคืนเวินเหลือจากการเซ็นสัญญา ก็ต่อเมื่อ

- ้เป็นแผนวานจ้าวเหมาที่ได้รับจัดสรรแล้ว และ
- 2. เปนแผนงานจางเหมาที่มีการทําสัญญาแลว (มีเลขที่สัญญาและวงเงินในสัญญา) และ
- (อางอิงยอดจัดสรรจากระบบ GFMIS ไฟล zfma47)

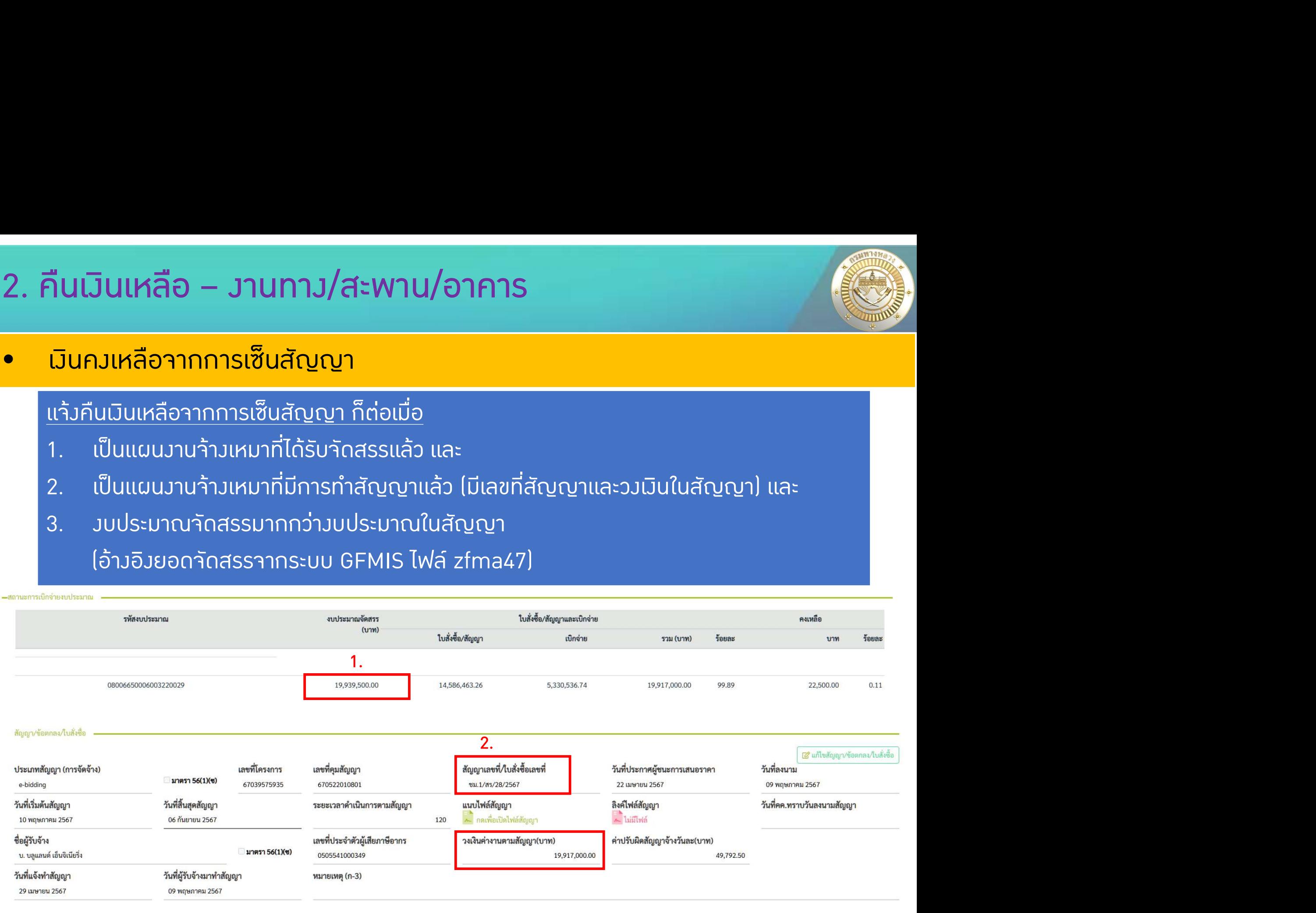

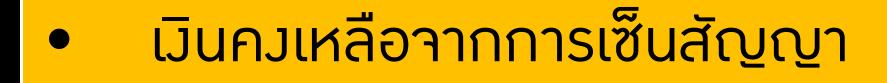

#### รายการคืนเงินเหลือ เงินคงเหลือจากการเซ็นสัญญา 2567

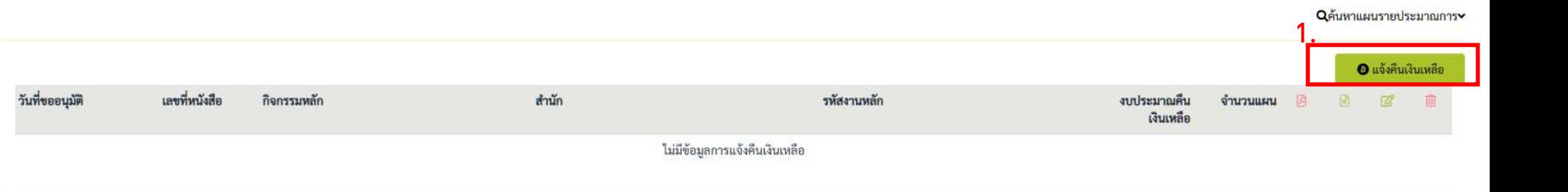

1. คลิก "แจ้งคืนเงินเหลือ"

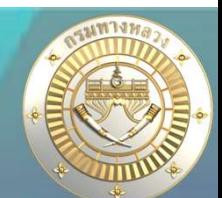

## • เงินคงเหลือจากการเซ็นสัญญา

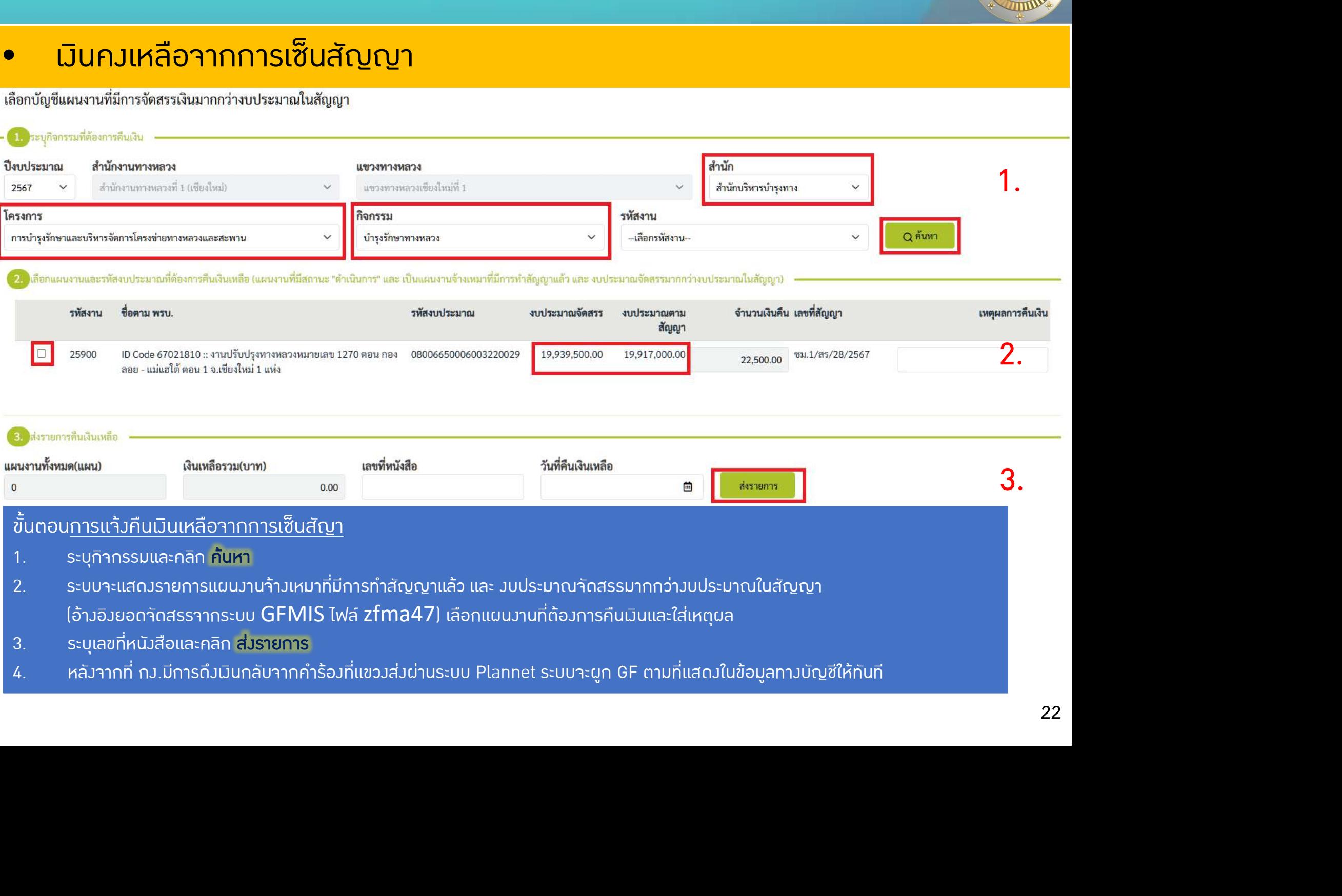

## • เงินคงเหลือทายสัญญา

#### บัญชีความต้องการงบประมาณ

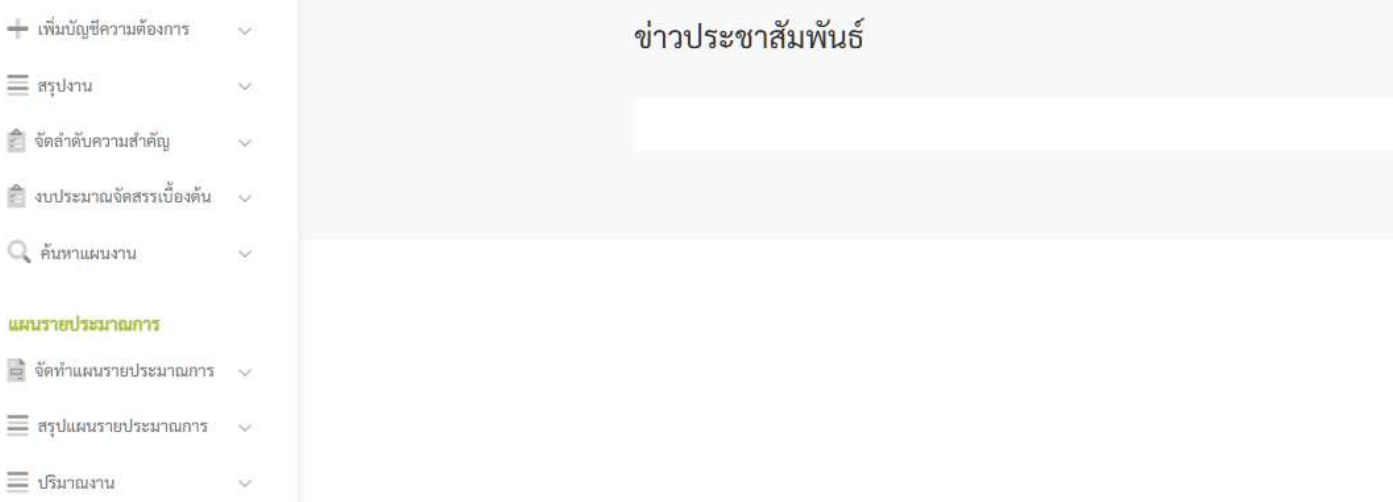

#### ติดตามโครงการ

ื้⊛ี ติดตามความก้าวหน้า  $\checkmark$ 

 $\tilde{\mathbf{v}}$ 

- [....] คาดการณ์จัดซื้อจัดจ้าง
- 0 วางแผนการเบิกจ่าย  $\checkmark$

#### คืนเงินเหลือ

- $\ket{\mathbf{u}}$ งานทาง/สะพาน/อาคาร  $\mathbf{v}$ 
	- เงินคงเหลือจากการเซ็นสัญญา
	- เงินคงเหลือท้ายสัญญา

#### 23

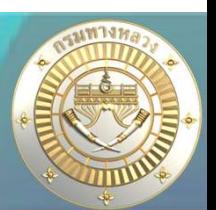

## • เงินคงเหลือทายสัญญา

## แจงคืนเงินเหลือทายสัญญา ก็ตอเมื่อ

- 1. เปนแผนงานที่เบิกเงินงวดสุดทายแลว และ
- 2. เปนแผนงานที่ยังมีเงินคงเหลือคางในระบบ

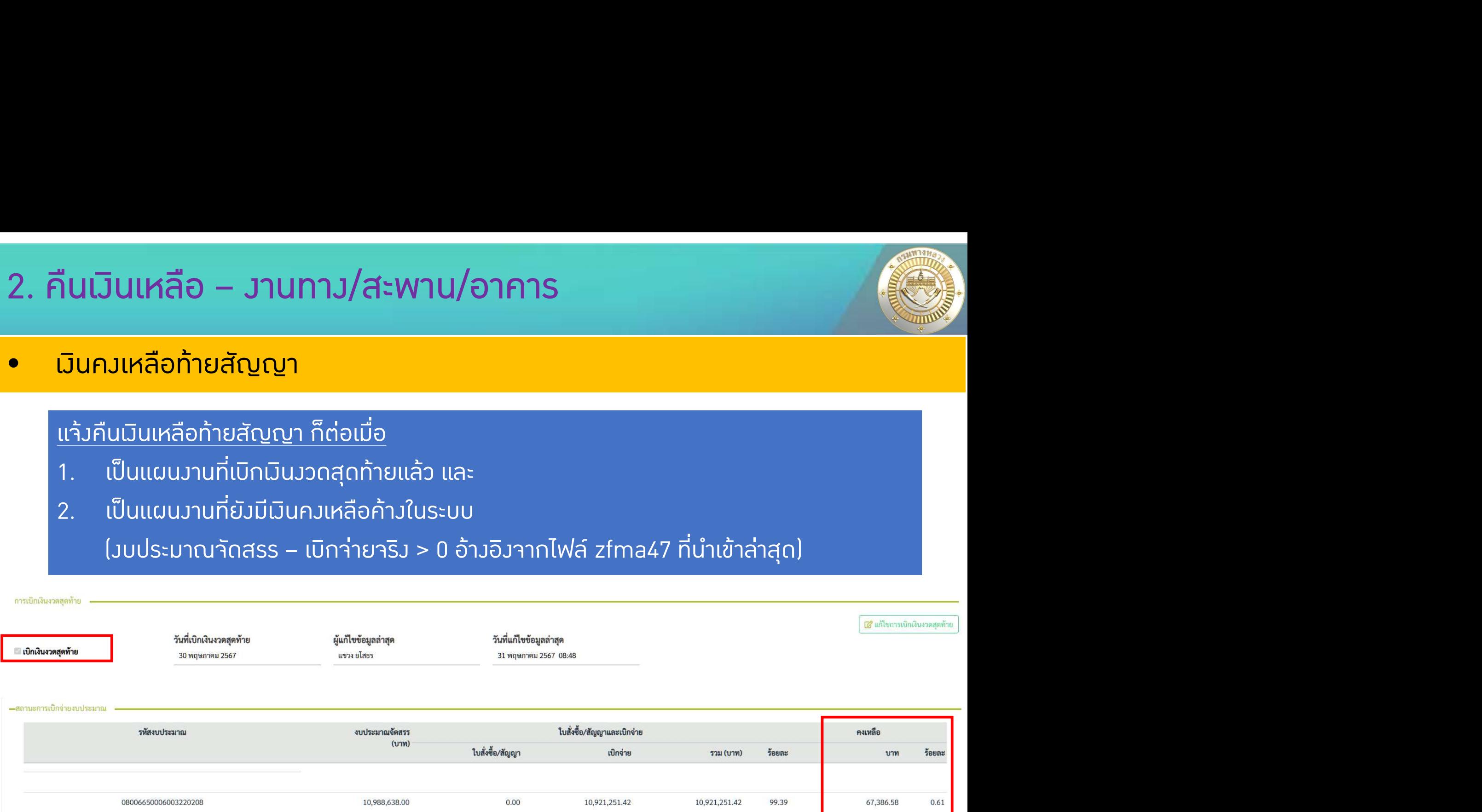

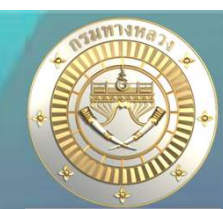

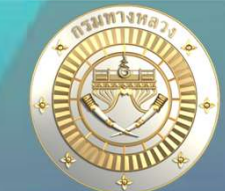

## • เงินคงเหลือทายสัญญา

รายการคืนเงินเหลือ เงินคงเหลือท้ายสัญญา 2567

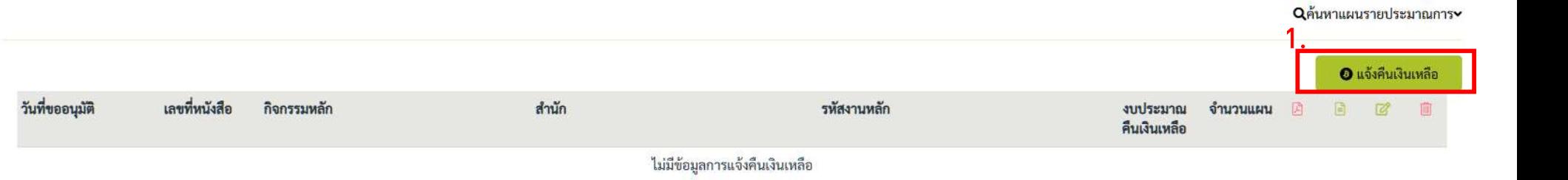

1. คลิก "แจ้งคืนเงินเหลือ"

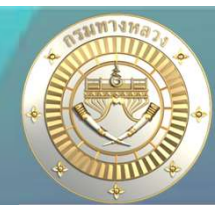

## • เงินคงเหลือท้ายสัญญา

#### .<br><mark>.1. </mark> ระบุกิจกรรมที่ต้องการคืนเงินเหลือ

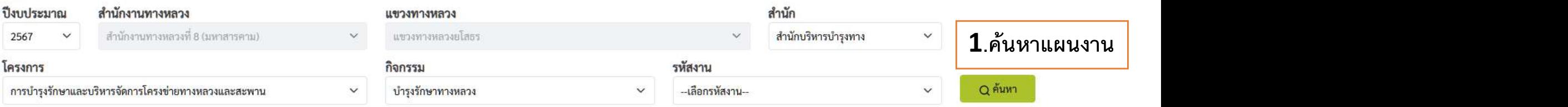

เลือกแผนงานและรหัสงบประมาณที่ต้องการคืนเงินเหลือ (แผนงานที่มีสถานะ "ดำเนินการ" และ มีการเบิกเงินงวดสุดท้ายแล้ว และ มีงบประมาณคงเหลือจากการจัดสรร) หรือ (แผนงานมีสถานะ "ยกเลิก" และมีการจัดสรรเงิน) หมายเหตุ!!! กรณีที่เงินคืน จากระบบ plannet มากกว่าเงินเหลือ(กง.) จะไม่สามารถเลือกรายการดังกล่าวเพื่อคืนเงิน ผู้ใช้จะต้องทำการตรวจสอบเงินเหลือให้ถูกต้อง

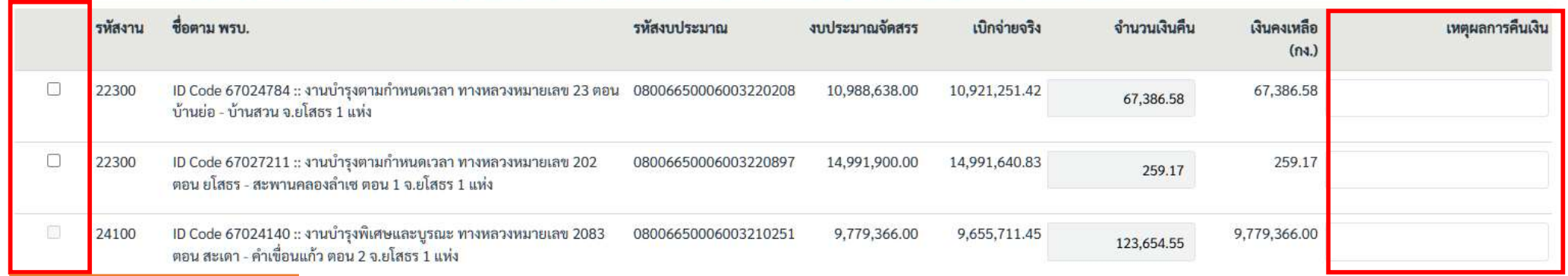

## 2.เลือกแผนที่จะคืนเงิน <mark>3.ระบุเหตุผลของการคืนเงิน</mark>

#### ส่งรายการคืนเงินเหลือ วันที่คืนเงินเหลือ แผนงานทั้งหมด(แผน) เลขที่หนังสือ เงินเหลือรวม(บาท) 5. กดส่งรายการส่งรายการ 茴  $\mathbb O$  $0.00$

4.กรอกข้อมูลเลขที่หนังสือที่คืนเงินให้ กง.

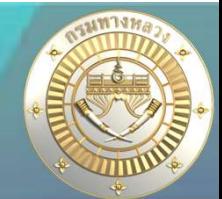

## • เงินคงเหลือทายสัญญา

เลือกแผนงานและรหัสงบประมาณที่ต้องการคืนเงินเหลือ (แผนงานที่มีสถานะ "ดำเนินการ" และ มีการเบิกเงินงวดสดท้ายแล้ว และ มึงบประมาณคงเหลือจากการจัดสรร) หรือ (แผนงานมีสถานะ "ยกเลิก" และมีการจัดสรรเงิน) หมายเหตุ!!! กรณีที่เงินคืน จากระบบ plannet มากกว่าเงินเหลือ(กง.) จะไม่สามารถเลือกรายการดังกล่าวเพื่อคืนเงิน ผู้ใช้จะต้องทำการตรวจสอบเงินเหลือให้ถูกต้อง

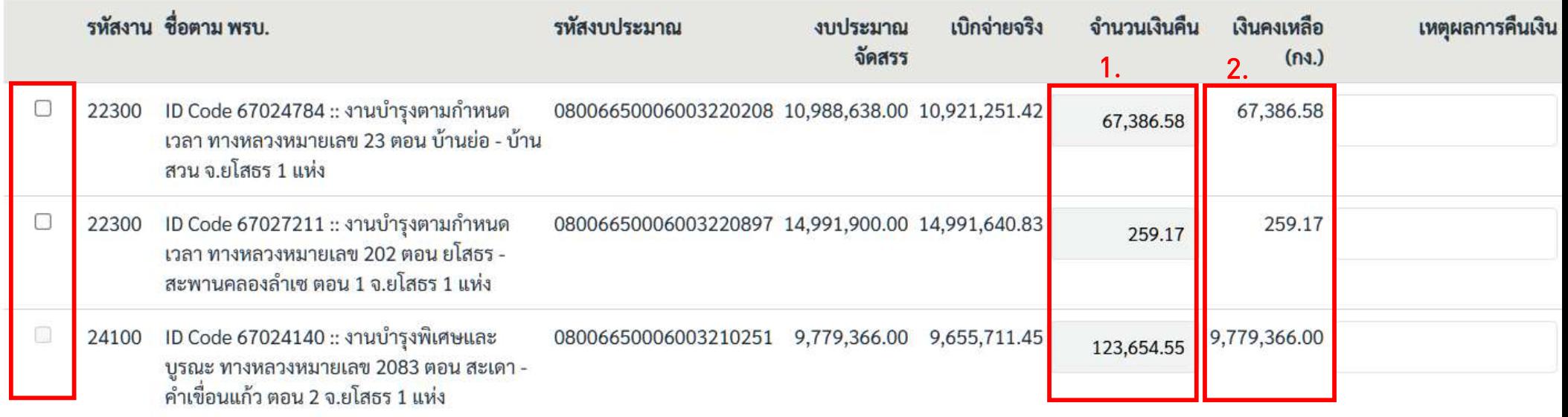

1. จำนวนเมินคืน หมายถึว จำนวนเมินคมเหลือจากระบบ Plannet เขียว ซึ่วได้จากการ นําเขาจากระบบ GFMIS

2. เงินคงเหลือ (กง.) หมายถึง จำนวนเงินคงเหลือ จากการทำใบสำคัญจ่ายในระบบ Plannet ฟ้า \*\*\* ระบบจะอนุญาตให้เลือกรายการได้ หาก (1) และ (2) มีจำนวนเงินเท่ากัน เท่านั้น \*\*\* ในกรณีที่จำนวนมิน (1) และ (2) ไม่เท่ากัน ให้สอบถามจากทางบัญชีแขวงเพื่อตรวจสอบข้อมูล

# 2. คืนเงินเหลอื – งบฉุกเฉิน

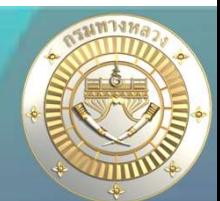

## • เงินคงเหลือทายสัญญา

#### แผนรายประมาณการ

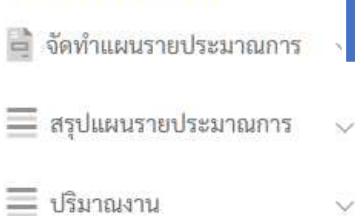

#### ติดตามโครงการ

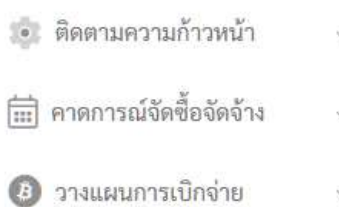

#### คืนเงินเหลือ

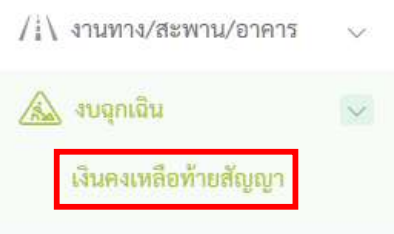

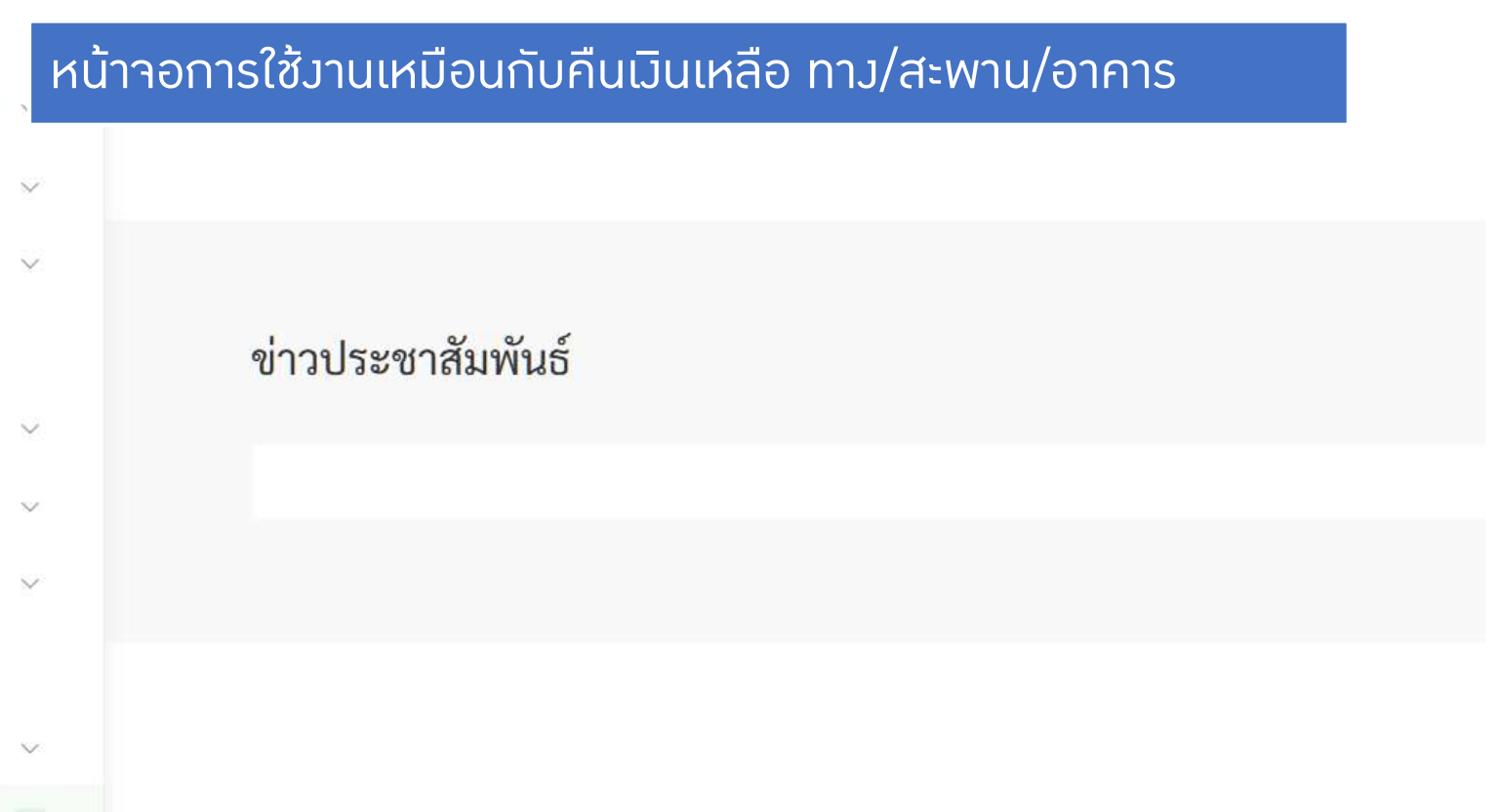

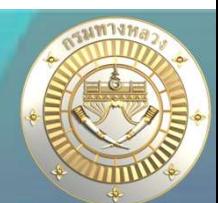

## • การออก GF

- 1. เมื่อกดส่วรายการแล้ว จะส่วข้อมูลรายการคืนเงินเหลือไปปรากฏใน Plannet ฟ้า
- 2. ก.ม. ทำการออกเลข GF ดึงเงินกลับ ได้ 2 แบบ
	- 2.1 ดึงเงินกลับจากคํารองที่สงมาจากระบบ Plannet เขียว
		- \*\*\* ระบบจะผูก GF ใหกับแผนงานทันที
	- 2.2 ดึงเงินกลับโดยระบบใน Plannet ฟาเอง
		- \*\*\* แขวงาะต้องผูก GF เองหลังจากได้รับแจ้งเลข GF จากกง.

40238/2567/11

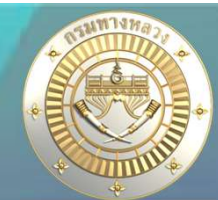

## \*\*\* ระบบจะผูก GF ให้กับแผนวานทันที สามารถตรวาสอบได้าากหน้าาอดัวรูป

 $\overline{\phantom{a}}$ 

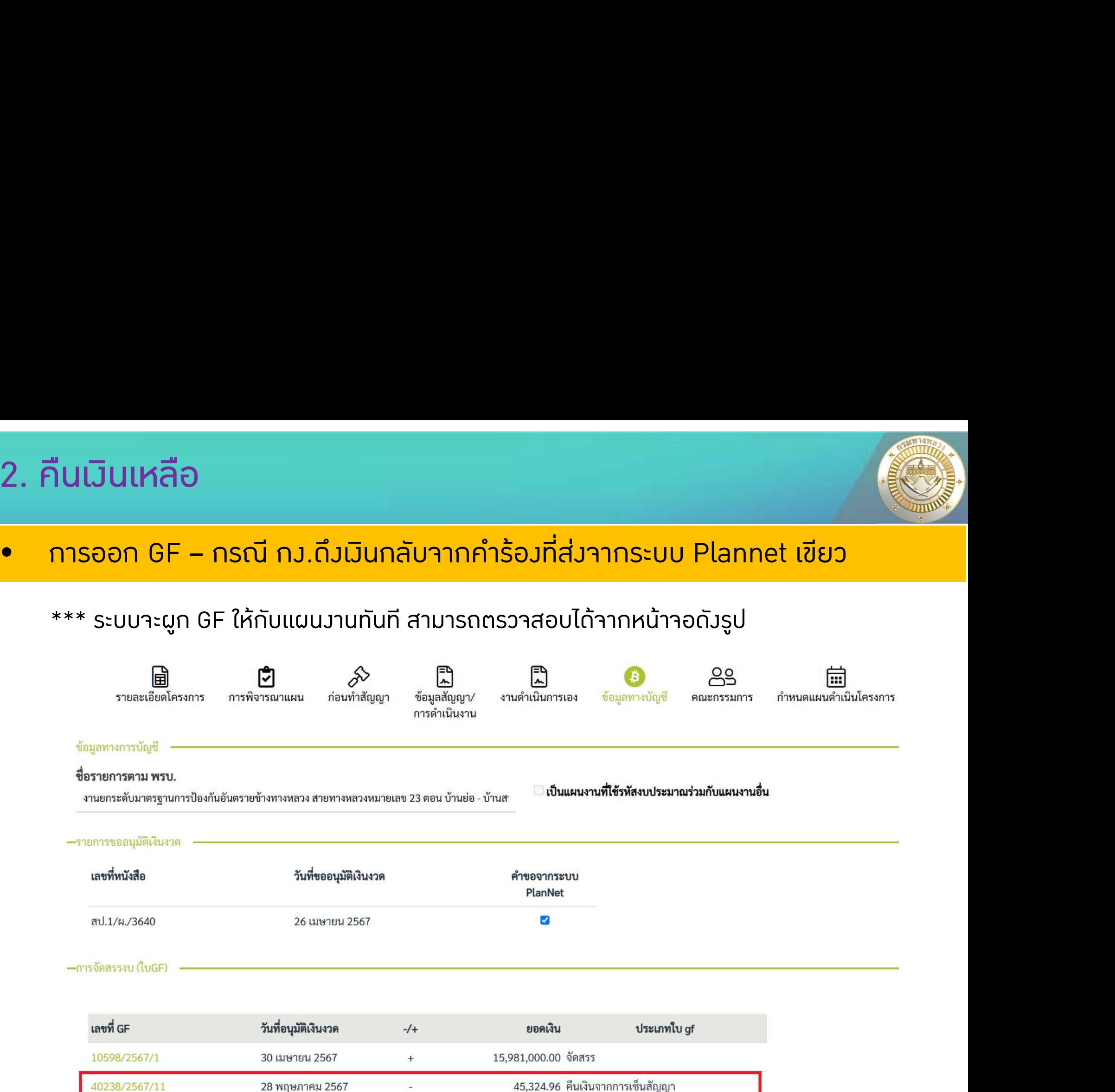

15,935,675.04

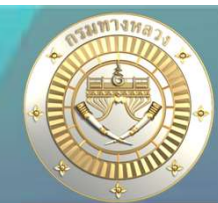

# - คืนเงินเหลือ<br>- การออก GF – กรณี กง.ดึงเงินกลับโดยระบบใน Plannet ฟ้าเอง<br>\*\*\* แขวงาะต้องผูก GF เองหลังาาทได้รับแว้งเลข GF าากกง.

\*\*\* แขวงาะต้องผูก GF เองหลังจากได้รับแจ้งเลข GF จากกง.

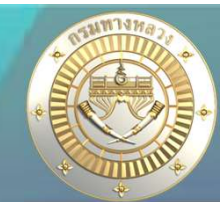

หลังจากที่ตรวจสอบพบวา กง.มีการดึงเงินกลับแลว และเลข GF ดึงเงินกลับยังไมกรากฏใน ู้ หน้าาอข้อมูลทางบัญชี แขวงสามารถผูก GF ได้ตามขั้นตอนดังนี้

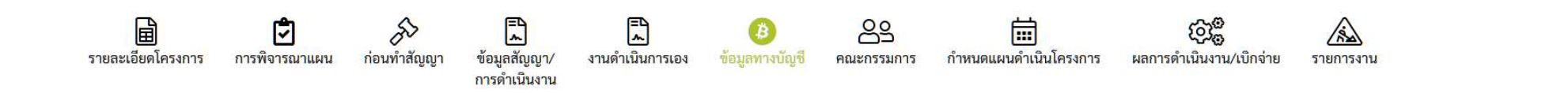

## ยอดรวมจัดสรรจากระบบ Plannet ฟา (1) และยอดจัดสรรจากระบบ GFMIS (2) ไมเทากัน แขวงจะตองผูก GF เพิ่มเติม

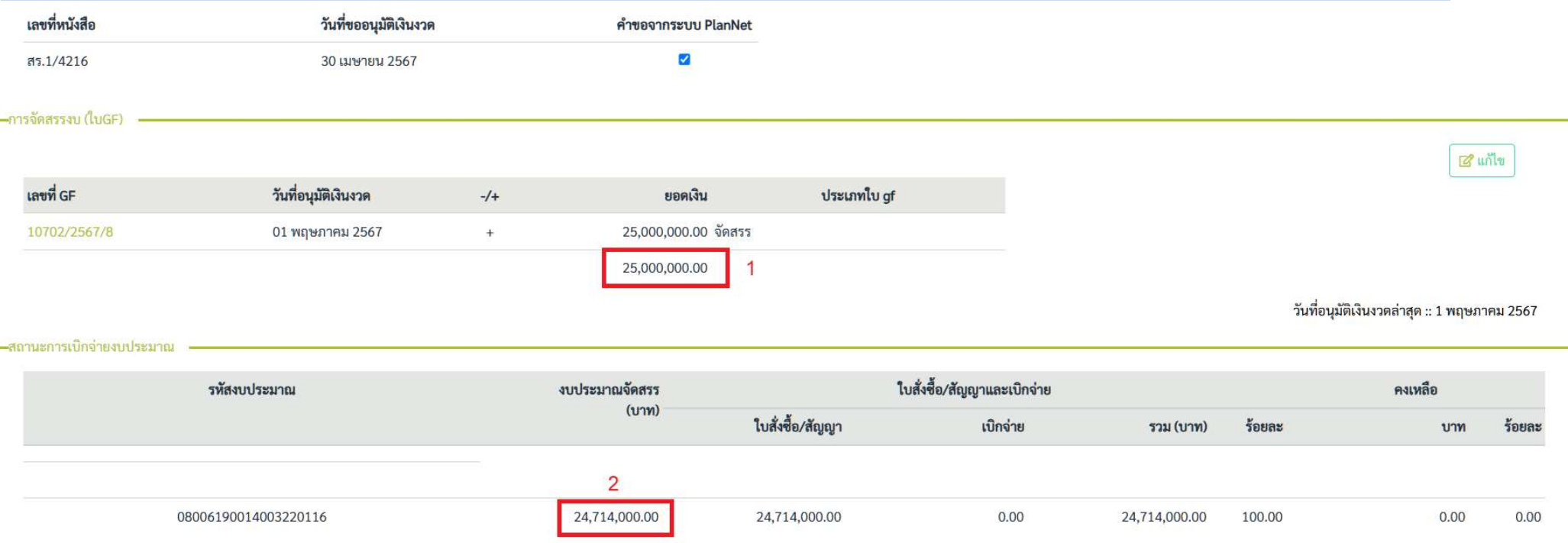

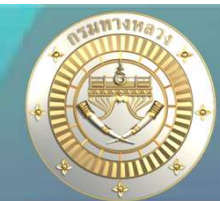

## หลังจากที่ตรวจสอบพบวา กง.มีการดึงเงินกลับแลว และเลข GF ดึงเงินกลับยังไมกรากฏใน หน้าาอข้อมูลทางบัญชี แขวงสามารถผูก GF ได้ตามขั้นตอนดังนี้

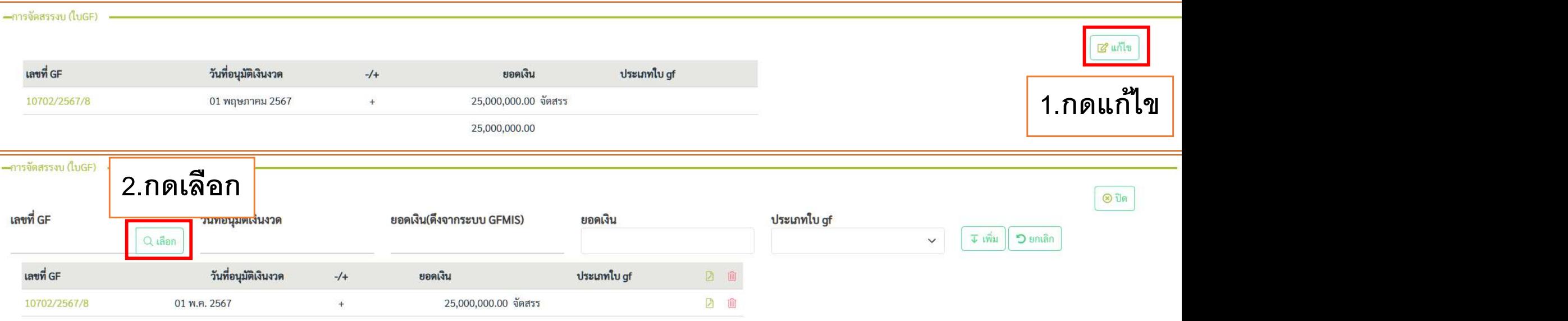

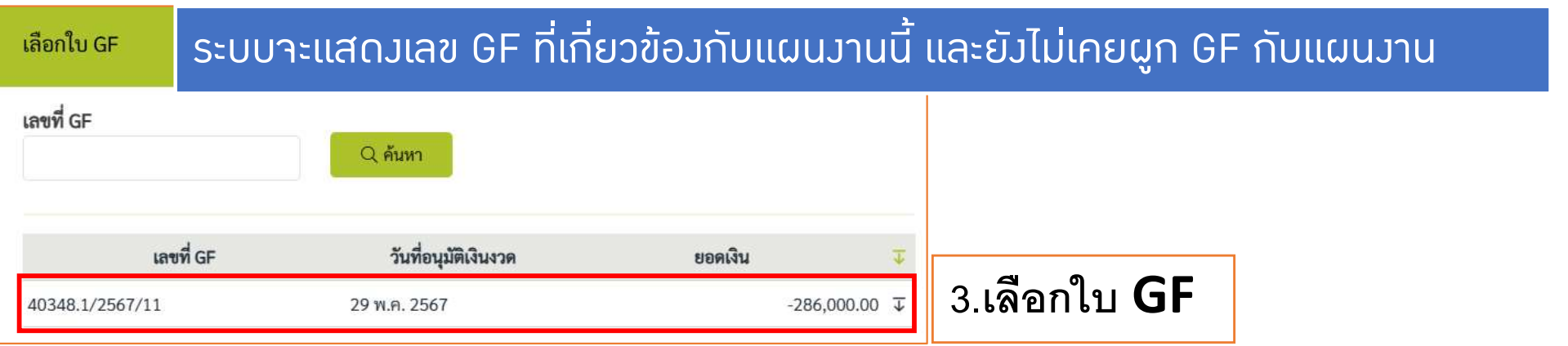

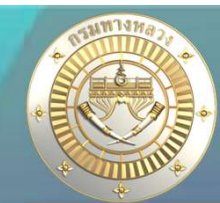

## หลังจากที่ตรวจสอบพบวา กง.มีการดึงเงินกลับแลว และเลข GF ดึงเงินกลับยังไมกรากฏใน ี หน้าาอข้อมูลทางบัญชี แขวงสามารถผูก GF ได้ตามขั้นตอนดังนี้

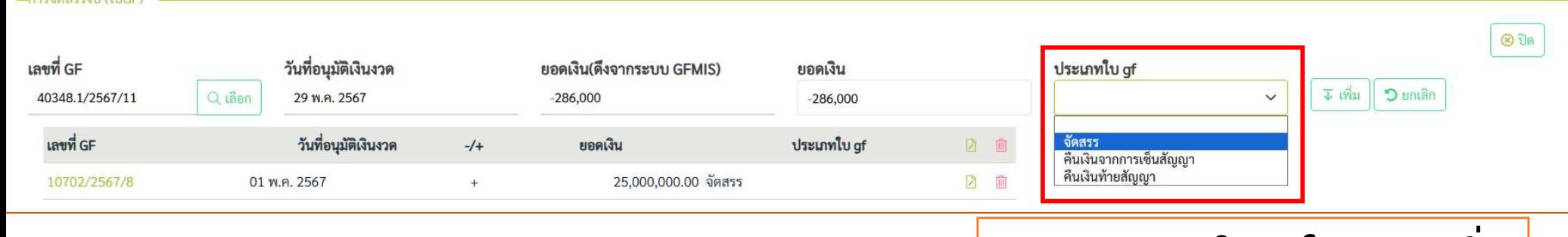

## $4.$ ระบุประเภทใบ  $gf$  และกดเพิ่ม

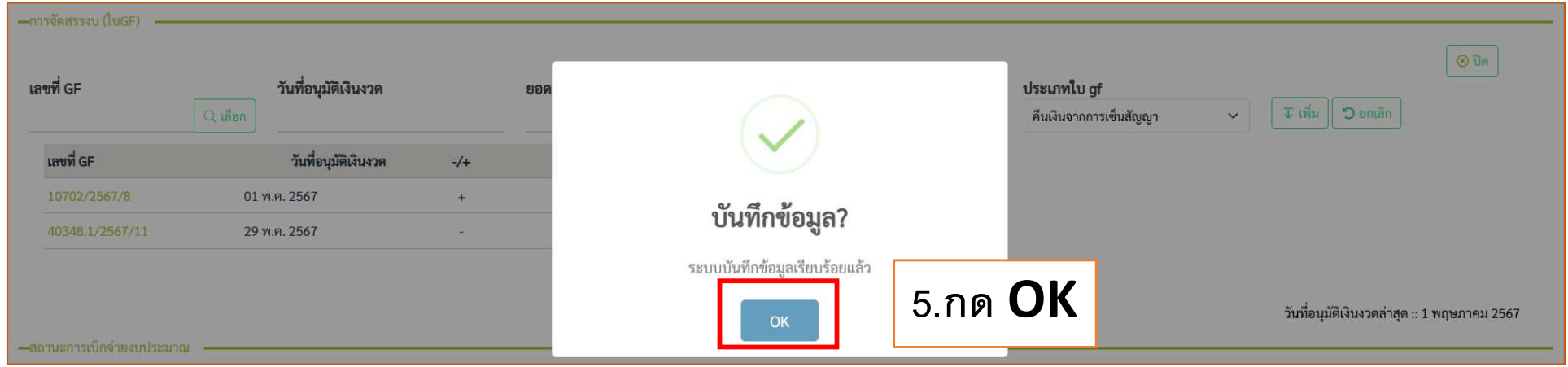

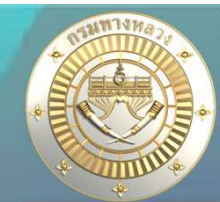

## ยอดรวมจัดสรรจากระบบ Plannet ฟา (1) และยอดจัดสรรจากระบบ GFMIS (2) เทากัน แสดงวามีการผูก GF ครบถวนแลว

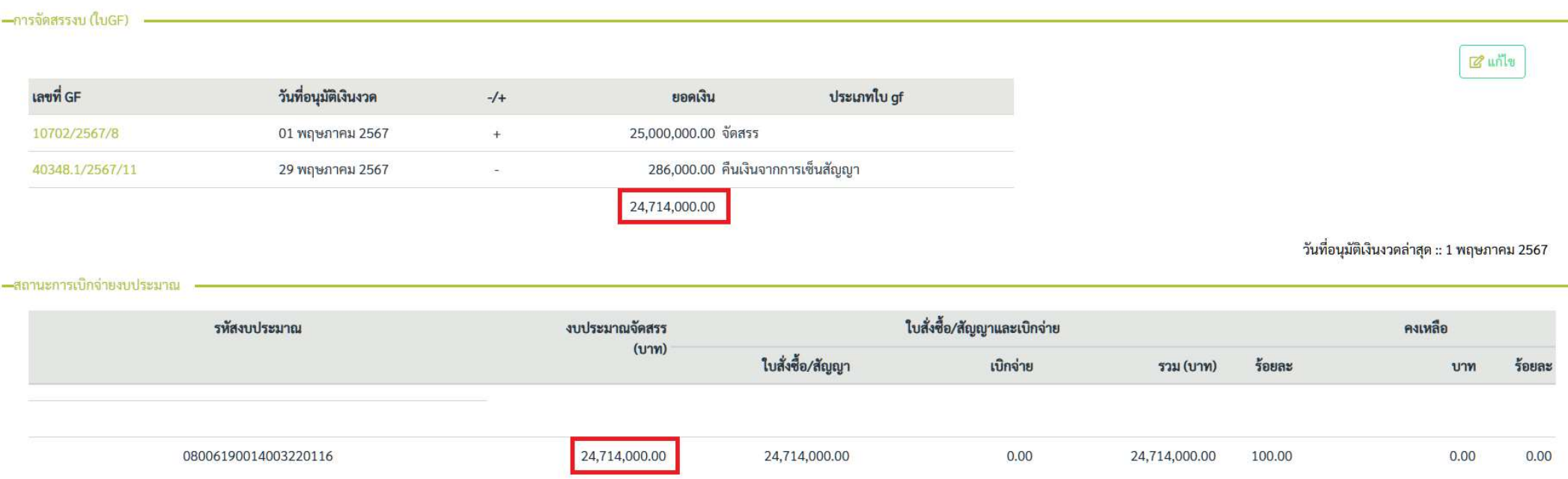

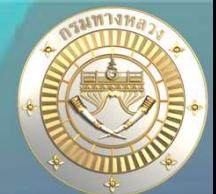

• แขวงสามารถเรียกดูได้าากรายงานข้อ 4.1 รายงานก3 (ติดตามคืนเงินเหลือ)

4. รายงานความก้าวหน้าผลการดำเนินงาน (แบบ ก-3) 4.1. ทาง/สะพาน/อาคาร || ทาง/สะพาน/อาคาร (ติดตามคืนเงินเหลือ)

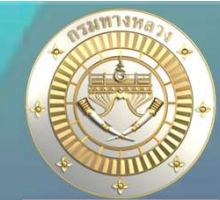

37

## • แขวงสามารถเรียกดูได้าากรายงานข้อ 4.1 รายงานก3 (ติดตามคืนเงินเหลือ)

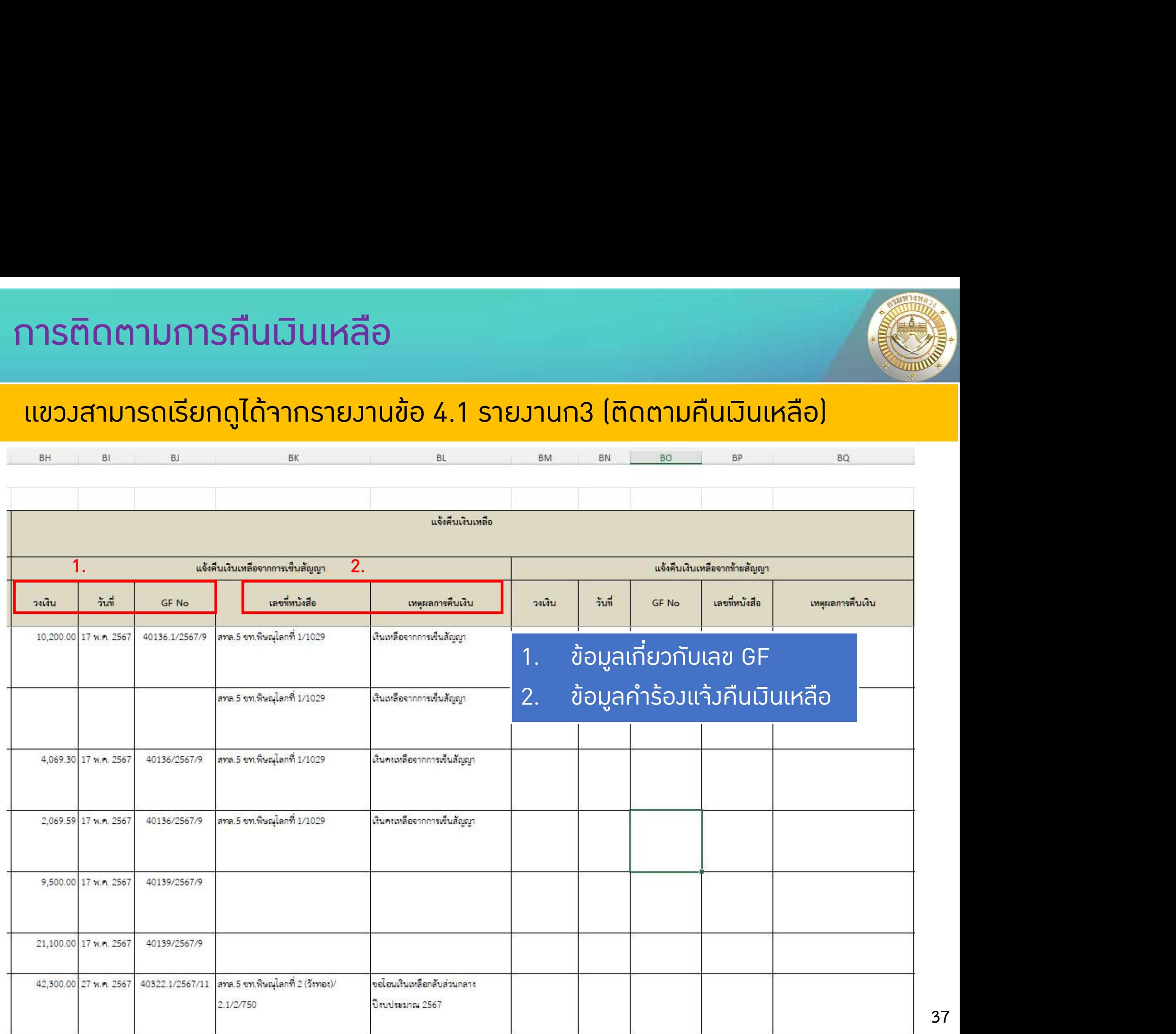

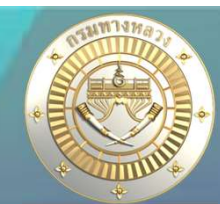

## • รายงานก3 (ติดตามคืนเงินเหลือ)

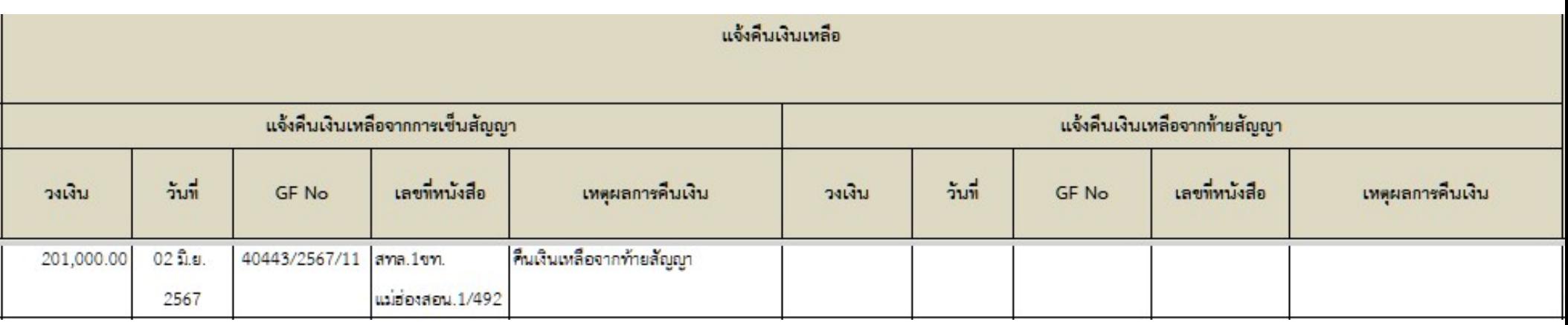

ี่ 1. มีข้อมูลครบทั้ว 2 ส่วนคือ (1)ข้อมูลเกี่ยวกับเลข GF (2)ข้อมูลคำร้องแา้งคืนเงินเหลือ 2. ขอมูล GF ที่แสดงอาจจะเกิดจาก 2 กรณี คือ 2.1 กง.ดึงเงินจากคํารอง ระบบจะแสดง ขอมูล GF ใหทันที

2.2 กม.อาจจะไม่ได้ดึงเงินจากคำร้อง แต่แขวงได้มาผูก GF แล้ว

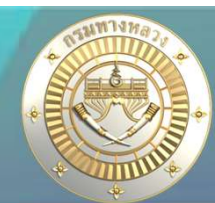

## • รายงานก3 (ติดตามคืนเงินเหลือ)

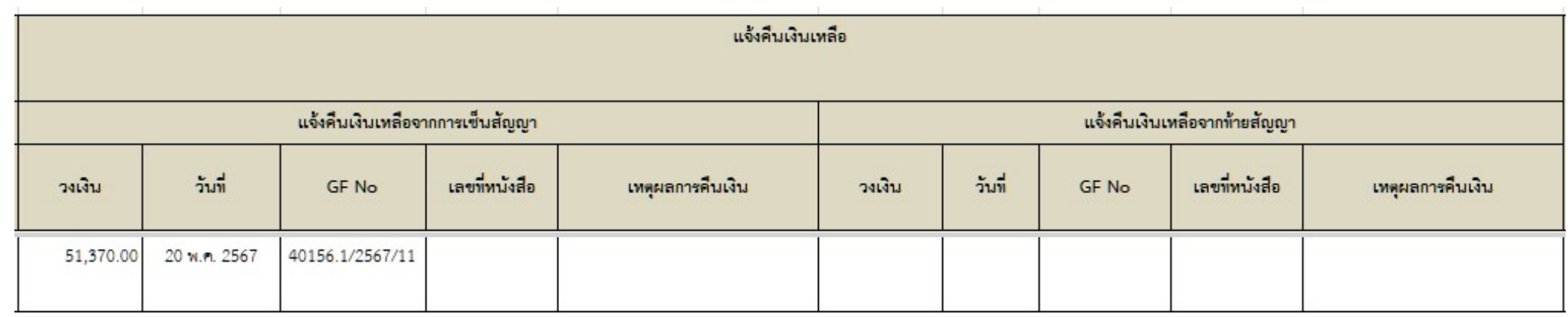

- 1. มีขอมูล (1)ขอมูลเกี่ยวกับเลข GF
- 2. แขวงไม่ได้ส่งคำร้องคืนเงินเหลือ และแขวงได้ทำการผูก GF แล้ว

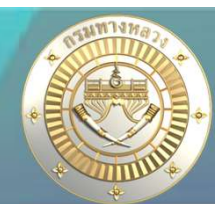

## • รายงานก3 (ติดตามคืนเงินเหลือ)

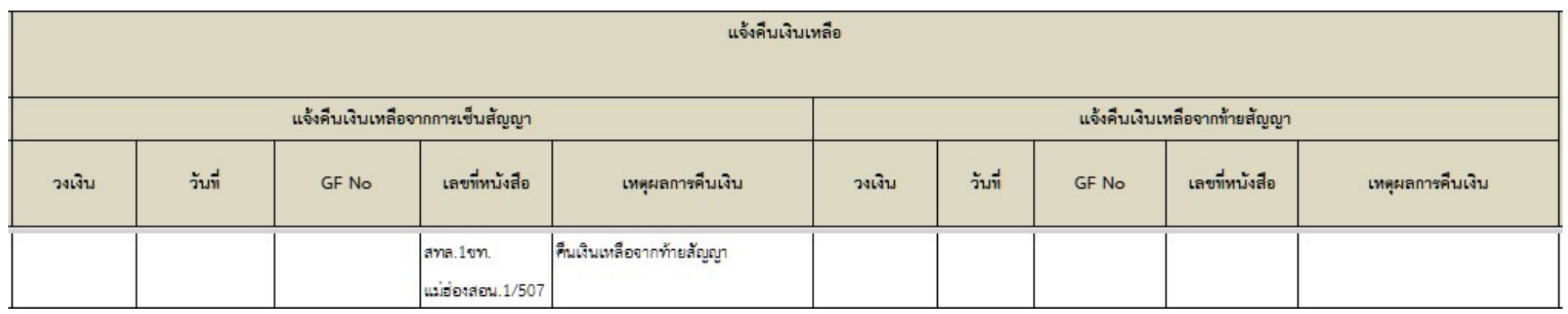

1. มีข้อมูล (2)ข้อมูลคำร้องแจ้งคืนเงินเหลือ

- 2. แขวงสงคํารองคนืเงินเหลือ แตขอมูล GF ยังไมปรากฏเนื่องจาก
	- 2.1 รอ กง.ดึงเงินจากคํารอง

2.2 กง.อาจจะดึงเงนิแลว แบบไมไดดึงจากคํารอง แตแขวงยังไมไดผูก GF

# 5. คำถามที่ถามบ่อย (FAQ) พระยา

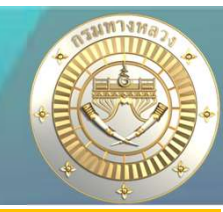

Q1 : งานอำนวยความปลอดภัยเพื่อป้องกันและแก้ไขอุบัติเหตุทางถนน ค่างานอำนวย ้ความปลอดภัยเพื่อป้องกันและแก้ไขอุบัติเหตุทางถนน กรุงเทพมหานคร 90 แห่ง ไม่ใช่  $\mid$ งานของแขวง

A : เป็นรหัสมบประมาณเร่งด่วน ของ สป.

# 5. คำถามที่ถามบ่อย (FAQ) พระยา

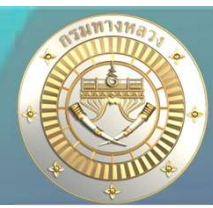

## Q1 :จะแจ้งคืนเงิน แต่ระบบไม่แสดงรายการที่ต้องแจ้งคืนเงิน

## $\mathsf{A}$  :

- 1. เปนแผนงานจางเหมาที่ไดรับจัดสรรแลว และ
- 2. เปนแผนงานจางเหมาที่มีการทําสัญญาแลว (มีเลขที่สัญญาและวงเงินในสัญญา) และ
- (อางอิงยอดจัดสรรจากระบบ GFMIS ไฟล zfma47)
- 1. ค**ำถามที่ถามบ่อย (FAQ)**<br><mark>1 :จะแจ้งคืนมิน แต่ระบบไม่แสดงรายการที่ต้องแจ้งคืนมิน</mark><br>4 :<br>2. เป็นแผนงานจ้างเหมาที่ได้รับจัดสรรแล้ว และ<br>2. เป็นแผนงานจ้างเหมาที่มีการกำสัญญาแล้ว (มีเลขที่สัญญาและวงเวินในสัญญา) และ<br>3. งบประมาณจ i. ค**ำถามที่ถามบ่อย (FAQ)**<br>1 :**าะแร้วกึนมิน แต่ระบบไม่แสดวรายการที่ต้อวแร้วคืนมิน**<br>4. เป็นแผนวานร้าวเหมาที่มีการทำสัญญาแล้ว (มีเลขที่สัญญาและววเงินในสัญญา) และ<br>3. วบประมาณวัดสรรวากรว่าวบประมาณในสัญญา<br>- (อ้าวอิวยอดรัดสรรวา แลวระบบจะแสดงเลข GF